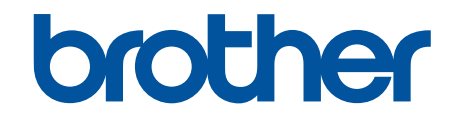

# **Guide « Web Connect »**

# <span id="page-1-0"></span>**Avant d'utiliser votre appareil Brother**

- Modèles applicables
- Définitions des remarques
- Marques de commerce
- [Remarque importante](#page-2-0)

#### **Modèles applicables**

Ce Guide de l'utilisateur s'applique aux modèles suivants :

Modèles d'imprimante à écran tactile ACL de 1,8 pouce : HL-L6300DW/HL-L6400DW/HL-L6400DWT Modèles DCP et MFC :DCP-L5500DN/DCP-L5600DN/DCP-L5650DN/MFC-L5700DW/MFC-L5800DW/ MFC-L5850DW/MFC-L5900DW/MFC-L6700DW/MFC-L6750DW/MFC-L6800DW/MFC-L6900DW

#### **Renseignements connexes**

• Avant d'utiliser votre appareil Brother

## **Définitions des remarques**

Le symbole et la convention qui suivent sont utilisés dans ce guide de l'utilisateur :

**IMPORTANT** IMPORTANT indique une situation potentiellement dangereuse qui, si elle n'est pas évitée, peut provoquer des dommages matériels ou une perte de fonctionnalité du produit.

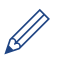

Les icônes de conseils offrent des trucs pratiques et des informations supplémentaires.

#### **Renseignements connexes**

• Avant d'utiliser votre appareil Brother

## **Marques de commerce**

BROTHER est une marque de commerce ou une marque déposée de Brother Industries, Ltd.

Flickr est une marque déposée de Yahoo! Inc.

Google Drive et Picasa Web Albums sont des marques de commerce de Google Inc. L'utilisation de ces marques de commerce doit être autorisée par Google.

Evernote et le logo Evernote Elephant sont des marques de commerce d'Evernote Corporation et sont utilisées sous licence.

Microsoft, Windows, Windows Vista, Internet Explorer, OneNote et OneDrive sont des marques déposées ou des marques de commerce de Microsoft Corporation aux États-Unis et/ou dans d'autres pays.

Macintosh et Safari sont des marques de commerce d'Apple Inc., déposées aux États-Unis et dans d'autres pays.

Toutes les sociétés dont le logiciel est cité dans ce présent guide disposent d'un accord de licence de logiciel spécifique à leurs programmes propriétaires.

**L'ensemble des appellations commerciales et noms de produits des sociétés apparaissant sur les produits Brother, les documents s'y rapportant et tout autre support sont tous des marques de commerce ou des marques déposées de ces sociétés respectives.**

#### <span id="page-2-0"></span> **Renseignements connexes**

• [Avant d'utiliser votre appareil Brother](#page-1-0)

## **Remarque importante**

- Accédez à la page **Manuels** de votre modèle dans le Brother Solutions Center (Centre de solutions Brother) à l'adresse [support.brother.com](http://support.brother.com/) pour télécharger les autres manuels.
- Tous les modèles ne sont pas disponibles dans tous les pays.
- Windows<sup>®</sup> XP dans ce document représente Windows<sup>®</sup> XP Professionnel, Windows<sup>®</sup> XP Professionnel Édition x64 et Windows® XP Édition familiale.
- Dans ce manuel, les messages de l'écran ACL du MFC-L6900DW sont utilisés, sauf mention contraire.

©2015 Brother Industries, Ltd. Tous droits réservés.

#### **Renseignements connexes**

• [Avant d'utiliser votre appareil Brother](#page-1-0)

#### <span id="page-3-0"></span>Accueil > Table des matières

## **Table des matières**

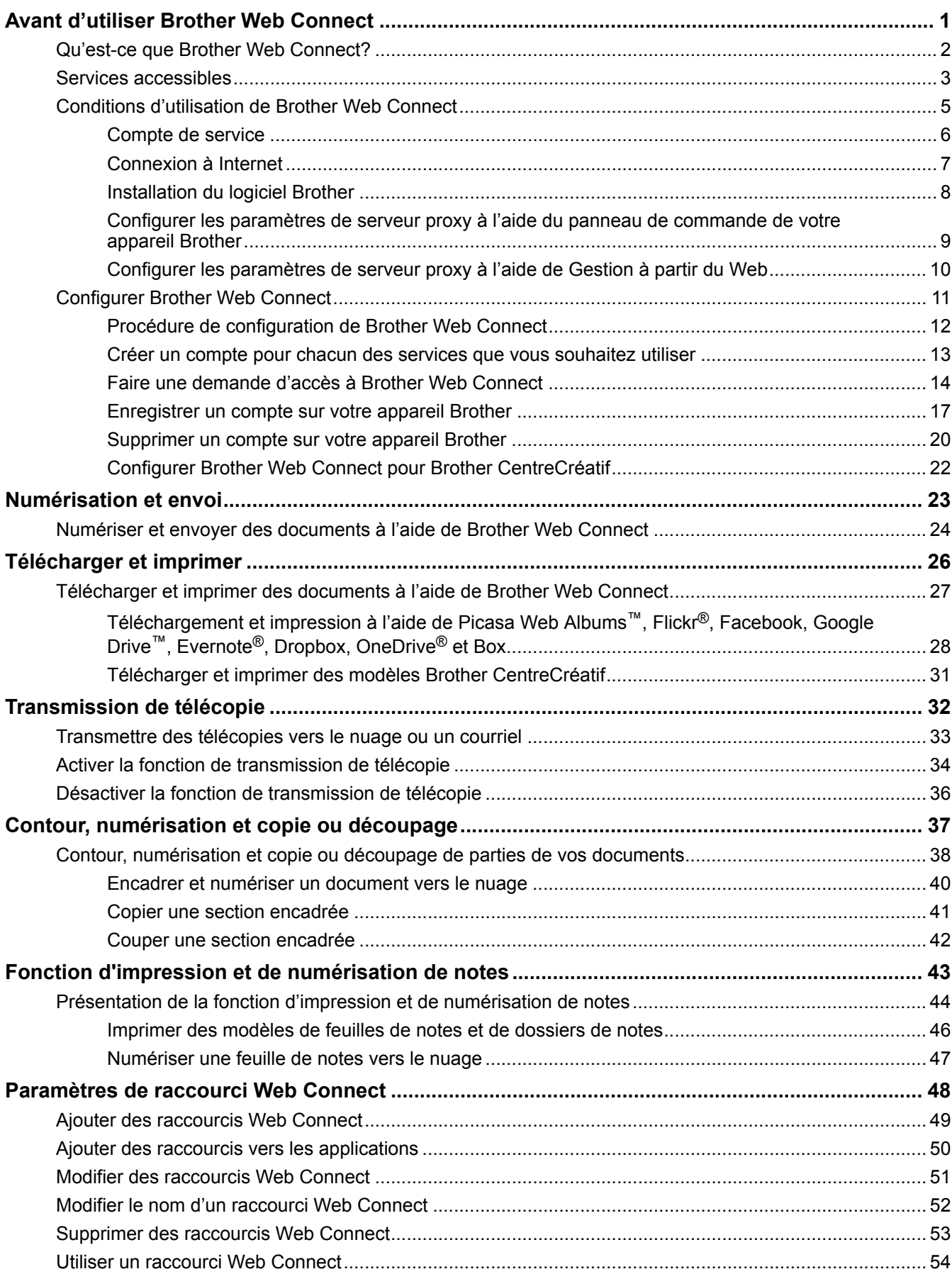

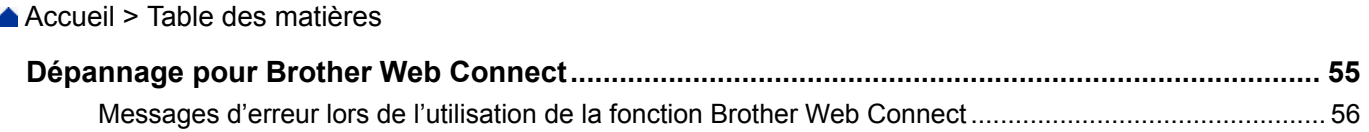

<span id="page-5-0"></span> [Accueil](#page-3-0) > Avant d'utiliser Brother Web Connect

# **Avant d'utiliser Brother Web Connect**

- [Qu'est-ce que Brother Web Connect?](#page-6-0)
- [Services accessibles](#page-7-0)
- [Conditions d'utilisation de Brother Web Connect](#page-9-0)
- [Configurer Brother Web Connect](#page-15-0)

<span id="page-6-0"></span> [Accueil](#page-3-0) > [Avant d'utiliser Brother Web Connect](#page-5-0) > Qu'est-ce que Brother Web Connect?

## **Qu'est-ce que Brother Web Connect?**

Certains sites Web fournissent des services qui permettent aux utilisateurs d'envoyer et d'afficher des images et des fichiers sur les sites Web. Votre appareil Brother peut numériser des images et les envoyer à ces services, ainsi que télécharger et imprimer des images qui ont déjà été envoyées à ces services.

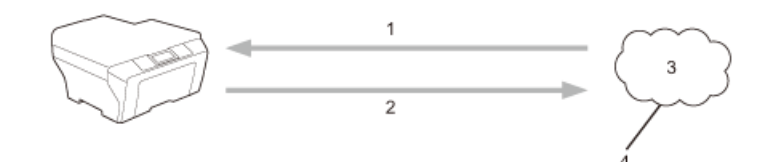

- 1. Impression
- 2. Numérisation
- 3. Photos, images, documents et autres fichiers
- 4. Service Web

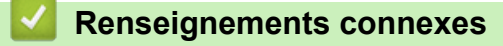

• [Avant d'utiliser Brother Web Connect](#page-5-0)

<span id="page-7-0"></span> [Accueil](#page-3-0) > [Avant d'utiliser Brother Web Connect](#page-5-0) > Services accessibles

## **Services accessibles**

Utilisez Brother Web Connect pour accéder aux services à partir de votre appareil Brother :

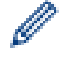

Les modèles d'imprimante prennent en charge Google Drive™, Dropbox, OneDrive® et Box uniquement.

#### **Picasa Web Albums™**

Un service de partage de photos en ligne. Les images peuvent être envoyées, organisées en albums et partagées avec d'autres utilisateurs.

URL : [picasaweb.google.com](http://picasaweb.google.com)

#### **Google Drive™**

Un service de stockage de documents, d'édition, de partage et de synchronisation de fichiers en ligne.

URL : [drive.google.com](http://drive.google.com)

#### **Flickr®**

Un service de partage de photos en ligne. Les images peuvent être envoyées, organisées en albums et partagées avec d'autres utilisateurs.

URL : [www.flickr.com](http://www.flickr.com)

#### **Facebook**

Un réseau social qui permet également d'envoyer des images et de les partager avec d'autres utilisateurs. URL : [www.facebook.com](http://www.facebook.com)

#### **Evernote®**

Un service de stockage et de gestion de fichiers en ligne.

URL : [www.evernote.com](http://www.evernote.com)

#### **Dropbox**

Un service de stockage, de partage et de synchronisation de fichiers en ligne.

URL : [www.dropbox.com](http://www.dropbox.com)

#### **OneDrive®**

Un service de stockage, de partage et de gestion de fichiers en ligne.

URL : [onedrive.live.com](https://onedrive.live.com)

#### **Box**

Un service d'édition et de partage de documents en ligne.

URL : [www.box.com](http://www.box.com)

#### **OneNote®**

Un service d'édition et de partage de documents en ligne.

URL : [www.onenote.com](http://www.onenote.com)

#### **Brother CentreCréatif**

Un site Web offrant divers modèles, tels que des cartes de vœux, des brochures et des calendriers, que vous pouvez imprimer sur votre appareil Brother (seulement disponible dans certains pays).

[www.brother.com/creativecenter](http://www.brother.com/creativecenter)

Pour plus d'information sur ces différents services, consultez leur site Web.

Le tableau suivant indique quels types de fichiers peuvent être utilisés avec chaque fonctionnalité de Brother Web Connect:

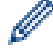

Les modèles d'imprimante ne prennent pas en charge la fonction de numérisation.

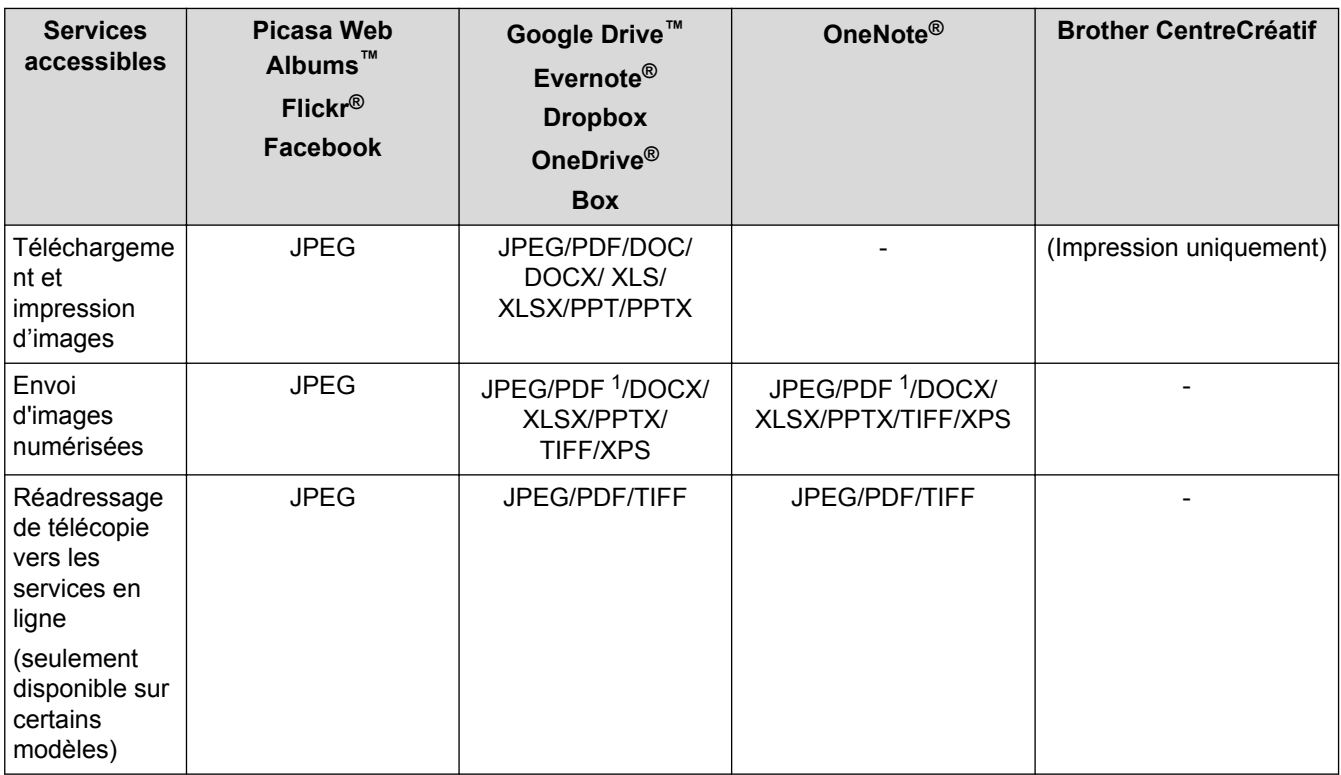

1 Pour l'envoi d'images numérisées, les fichiers PDF incluent les PDF avec possibilité de recherche, PDF signés, PDF sécurisés, PDF/A et PDF à compression élevée.

## (Pour Hong Kong, Taiwan et la Corée)

Ø

Brother Web Connect prend uniquement en charge les noms de fichier en anglais. Les fichiers nommés dans une langue locale ne seront pas téléchargés.

#### **Renseignements connexes**

• [Avant d'utiliser Brother Web Connect](#page-5-0)

<span id="page-9-0"></span> [Accueil](#page-3-0) > [Avant d'utiliser Brother Web Connect](#page-5-0) > Conditions d'utilisation de Brother Web Connect

- [Compte de service](#page-10-0)
- [Connexion à Internet](#page-11-0)
- [Installation du logiciel Brother](#page-12-0)
- [Configurer les paramètres de serveur proxy à l'aide du panneau de commande de votre](#page-13-0) [appareil Brother](#page-13-0)
- [Configurer les paramètres de serveur proxy à l'aide de Gestion à partir du Web](#page-14-0)

<span id="page-10-0"></span> [Accueil](#page-3-0) > [Avant d'utiliser Brother Web Connect](#page-5-0) > [Conditions d'utilisation de Brother Web](#page-9-0) [Connect](#page-9-0) > Compte de service

# **Compte de service**

Pour utiliser Brother Web Connect, vous devez disposer d'un compte auprès du service en ligne que vous souhaitez utiliser. Si vous ne possédez pas encore de compte, utilisez un ordinateur pour accéder au site Web du service et en créer un.

Il n'est pas nécessaire de créer un compte pour utiliser Brother CentreCréatif.

## **Renseignements connexes**

<span id="page-11-0"></span> [Accueil](#page-3-0) > [Avant d'utiliser Brother Web Connect](#page-5-0) > [Conditions d'utilisation de Brother Web](#page-9-0) [Connect](#page-9-0) > Connexion à Internet

# **Connexion à Internet**

Ø

Pour utiliser Brother Web Connect, votre appareil Brother doit être connecté à un réseau capable d'accéder à Internet par l'intermédiaire d'une connexion câblée ou sans fil.

Si votre réseau utilise un serveur proxy, l'appareil doit également être configuré de façon à utiliser un serveur proxy. En cas de doute au sujet de votre configuration réseau, consultez votre administrateur réseau.

Un serveur proxy est un ordinateur qui fait office d'intermédiaire entre les ordinateurs sans connexion Internet directe et Internet.

#### **Renseignements connexes**

<span id="page-12-0"></span> [Accueil](#page-3-0) > [Avant d'utiliser Brother Web Connect](#page-5-0) > [Conditions d'utilisation de Brother Web](#page-9-0) [Connect](#page-9-0) > Installation du logiciel Brother

# **Installation du logiciel Brother**

L'installation initiale de Brother Web Connect nécessite qu'un ordinateur ait accès à Internet et que le logiciel de l'appareil Brother soit installé dessus.

Pour Windows® :

Pour installer le logiciel Brother et configurer l'appareil de manière à ce qu'il imprime sur votre réseau câblé ou sans fil,  $\rightarrow$  *Guide d'installation rapide* fourni avec votre appareil Brother.

Pour Macintosh :

Pour installer le logiciel Brother, accédez à la page **Téléchargements** de votre modèle sur le Centre de solutions Brother à l'adresse [support.brother.com.](http://support.brother.com/)

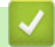

## **Renseignements connexes**

<span id="page-13-0"></span> [Accueil](#page-3-0) > [Avant d'utiliser Brother Web Connect](#page-5-0) > [Conditions d'utilisation de Brother Web](#page-9-0) [Connect](#page-9-0) > Configurer les paramètres de serveur proxy à l'aide du panneau de commande de votre appareil Brother

# **Configurer les paramètres de serveur proxy à l'aide du panneau de commande de votre appareil Brother**

Si votre réseau fait appel à un serveur proxy, les informations suivantes doivent être configurées sur l'appareil :

- Adresse du serveur proxy
- Numéro de port
- Nom d'utilisateur
- Mot de passe

>> HL-L6300DW/HL-L6400DW/HL-L6400DWT >> DCP-L5500DN/DCP-L5600DN/DCP-L5650DN/MFC-L5700DW/MFC-L5800DW/MFC-L5850DW/ MFC-L5900DW/MFC-L6700DW/MFC-L6750DW/MFC-L6800DW/MFC-L6900DW

#### **HL-L6300DW/HL-L6400DW/HL-L6400DWT**

- 1. Appuyez sur [Paramètres] > [Réseau] > [Param. connex. Web] > [Paramètres proxy] > [Connexion proxy] > [Activé].
- 2. Appuyez sur l'option à configurer, puis entrez les informations sur le serveur proxy.
- 3. Appuyez sur  $\Box$

## **DCP-L5500DN/DCP-L5600DN/DCP-L5650DN/MFC-L5700DW/MFC-L5800DW/ MFC-L5850DW/MFC-L5900DW/MFC-L6700DW/MFC-L6750DW/MFC-L6800DW/ MFC-L6900DW**

- 1. Appuyez sur [Param] > [Ts réglages] > [Réseau] > [Paramètres de connexion Web] > [Paramètres proxy] > [Connexion proxy] > [Activé].
- 2. Appuyez sur l'option à configurer, puis entrez les informations sur le serveur proxy.
- 3. Appuyez sur

#### **Renseignements connexes**

<span id="page-14-0"></span> [Accueil](#page-3-0) > [Avant d'utiliser Brother Web Connect](#page-5-0) > [Conditions d'utilisation de Brother Web](#page-9-0) [Connect](#page-9-0) > Configurer les paramètres de serveur proxy à l'aide de Gestion à partir du Web

# **Configurer les paramètres de serveur proxy à l'aide de Gestion à partir du Web**

Si votre réseau fait appel à un serveur proxy, les informations de serveur proxy suivantes doivent être configurées à l'aide de l' application de gestion sur le Web :

- Adresse du serveur proxy
- Numéro de port
- Nom d'utilisateur
- Mot de passe

• Nous vous recommandons Microsoft® Internet Explorer® 8.0/10.0/11.0 pour Windows® et Safari 8.0 pour Macintosh. Assurez-vous que JavaScript et les cookies sont toujours activés dans le navigateur utilisé. Si vous utilisez un autre navigateur Web, assurez-vous qu'il est compatible avec HTTP 1.0 et HTTP 1.1.

- 1. Démarrez votre navigateur Web.
- 2. Saisissez « http://adresse IP de l'appareil » dans la barre d'adresse de votre navigateur (où « adresse IP de l'appareil » correspond à l'adresse IP de l'appareil).

Par exemple :

http://192.168.1.2

- 3. Aucun mot de passe n'est requis par défaut. Saisissez un mot de passe si vous en avez défini un, puis cliquez sur
- 4. Cliquez sur l'onglet **Réseau**.
- 5. Cliquez sur **Protocole** dans la barre de navigation de gauche.
- 6. Vérifiez que la case **Proxy** est cochée, puis cliquez sur **Envoyer**.
- 7. Dans le champ **Proxy**, cliquez sur **Paramètres avancés**.
- 8. Entrez les informations de serveur proxy.
- 9. Cliquez sur **Envoyer**.

#### **Renseignements connexes**

<span id="page-15-0"></span> [Accueil](#page-3-0) > [Avant d'utiliser Brother Web Connect](#page-5-0) > Configurer Brother Web Connect

# **Configurer Brother Web Connect**

- [Procédure de configuration de Brother Web Connect](#page-16-0)
- [Créer un compte pour chacun des services que vous souhaitez utiliser](#page-17-0)
- [Faire une demande d'accès à Brother Web Connect](#page-18-0)
- [Enregistrer un compte sur votre appareil Brother](#page-21-0)
- [Supprimer un compte sur votre appareil Brother](#page-24-0)
- [Configurer Brother Web Connect pour Brother CentreCréatif](#page-26-0)

<span id="page-16-0"></span> [Accueil](#page-3-0) > [Avant d'utiliser Brother Web Connect](#page-5-0) > [Configurer Brother Web Connect](#page-15-0) > Procédure de configuration de Brother Web Connect

# **Procédure de configuration de Brother Web Connect**

Utilisez la procédure suivante pour configurer les paramètres de Brother Web Connect (lors de l'utilisation de CentreCréatif Brother, cette procédure n'est pas nécessaire) :

#### **Étape 1 : Créez un compte auprès du service que vous souhaitez utiliser.**

Accédez au site Web du service à l'aide d'un ordinateur et créez-y un compte. (Si vous disposez déjà d'un compte, il n'est pas nécessaire d'en créer un nouveau.)

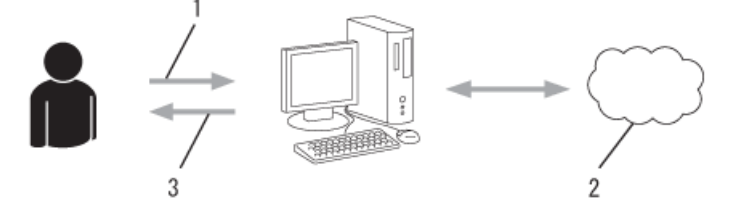

- 1. Enregistrement de l'utilisateur
- 2. Service Web
- 3. Obtention d'un compte

#### **Étape 2 : Demandez un accès à Brother Web Connect.**

Accédez à Brother Web Connect à l'aide d'un ordinateur et obtenez un ID provisoire.

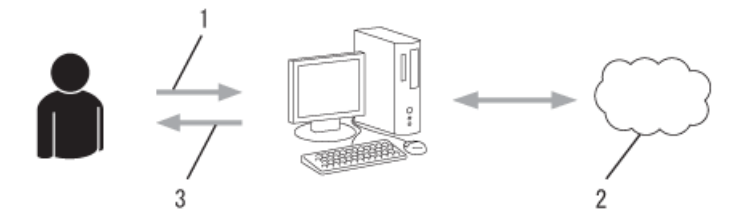

- 1. Saisie des informations du compte
- 2. Page de l'application Brother Web Connect
- 3. Obtention d'un ID provisoire

#### **Étape 3 : Enregistrez les informations de compte sur votre appareil afin de pouvoir accéder au service que vous souhaitez utiliser.**

Entrez l'ID provisoire pour activer le service sur votre appareil. Indiquez le nom du compte tel qu'il doit être affiché sur l'appareil, et entrez un code NIP si vous voulez en utiliser un.

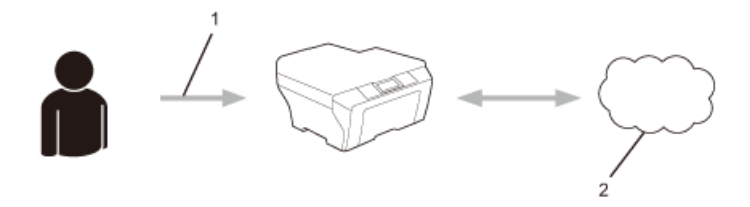

- 1. Saisie de l'ID provisoire
- 2. Service Web

Votre appareil Brother peut à présent utiliser le service.

#### **Renseignements connexes**

• [Configurer Brother Web Connect](#page-15-0)

<span id="page-17-0"></span> [Accueil](#page-3-0) > [Avant d'utiliser Brother Web Connect](#page-5-0) > [Configurer Brother Web Connect](#page-15-0) > Créer un compte pour chacun des services que vous souhaitez utiliser

## **Créer un compte pour chacun des services que vous souhaitez utiliser**

Pour utiliser Brother Web Connect afin d'accéder à un service en ligne, vous devez posséder un compte sur ce service. Si vous ne possédez pas encore de compte, utilisez un ordinateur pour accéder au site Web du service et en créer un. Après l'avoir créé, connectez-vous et utilisez ce compte une première fois avec un ordinateur avant d'employer la fonctionnalité Brother Web Connect. Sinon, vous risquez de ne pas pouvoir accéder à ce service à l'aide de Brother Web Connect.

Si vous disposez déjà d'un compte, il n'est pas nécessaire d'en créer un autre.

Après avoir créé un compte sur le service en ligne que vous souhaitez utiliser, faites une demande d'accès à Brother Web Connect.

Ø Il n'est pas nécessaire de créer un compte si vous utilisez le service en tant qu'invité. Seuls certains services peuvent être utilisés via un accès en tant qu'invité. Si le service désiré n'offre pas d'option d'accès en tant qu'invité, vous devez créer un compte.

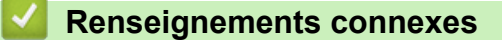

• [Configurer Brother Web Connect](#page-15-0)

<span id="page-18-0"></span> [Accueil](#page-3-0) > [Avant d'utiliser Brother Web Connect](#page-5-0) > [Configurer Brother Web Connect](#page-15-0) > Faire une demande d'accès à Brother Web Connect

## **Faire une demande d'accès à Brother Web Connect**

Pour utiliser Brother Web Connect afin d'accéder à des services en ligne, vous devez d'abord demander une autorisation d'accès à Brother Web Connect en utilisant un ordinateur sur lequel le logiciel Brother est installé.

1. Accédez au site Web de l'application Brother Web Connect :

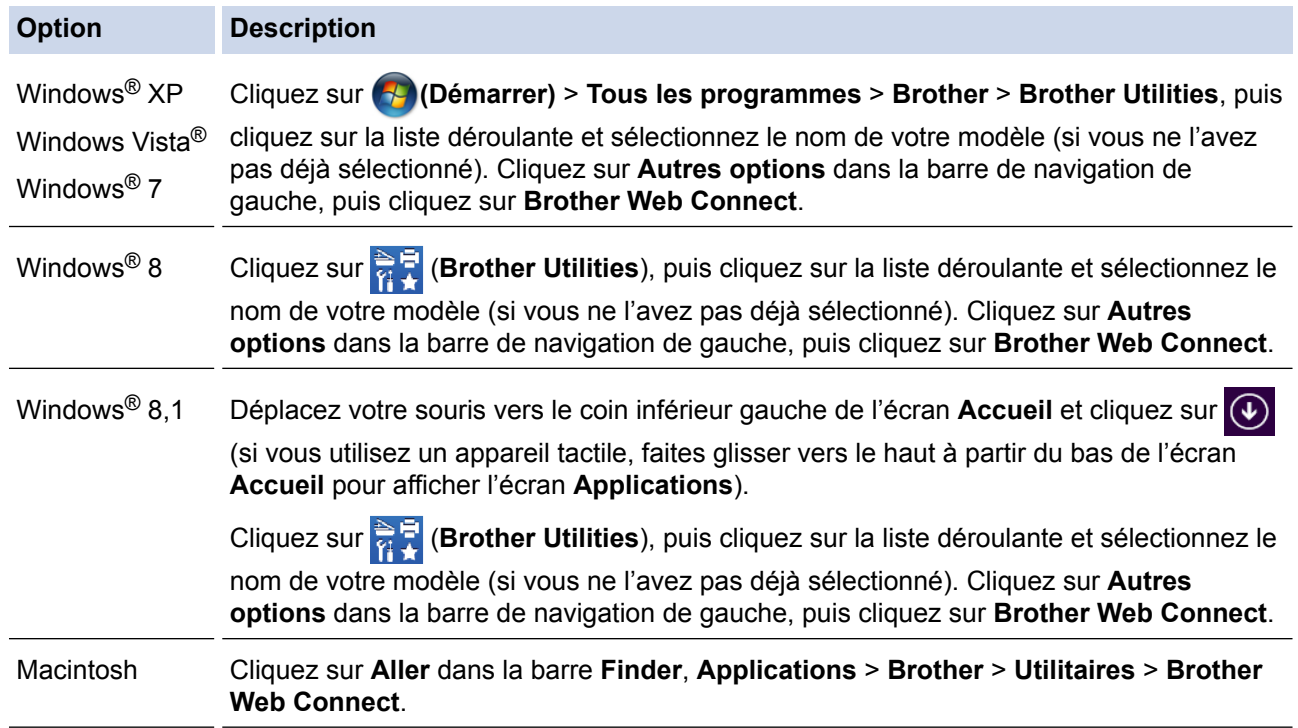

Vous pouvez aussi accéder directement au site Web :

Tapez [bwc.brother.com](http://bwc.brother.com) dans la barre d'adresse de votre navigateur Web.

La page Brother Web Connect est lancée.

Lorsque vous lancez Brother Web Connect pour la première fois, vous devez sélectionner votre pays, votre langue et le numéro de modèle, puis cliquer sur Suivant pour passer à l'étape suivante, en sélectionnant le service souhaité.

2. Sélectionnez le service que vous souhaitez utiliser.

## Se connecter avec Brother Web Connect

Il se peut que les services disponibles pour votre appareil diffèrent selon le modèle et la version du firmware utilisé par votre appareil. Si l'un des services Web de cette page manque à votre appareil, ou si vous rencontrez un quelconque problème avec Brother Web Connect, vérifiez que le firmware installé est le plus récent.

#### Pour plus d'informations, veuillez vous rendre sur notre site d'assistance.

Oliquez sur l'un des services suivants à utiliser sur votre appareil pour obtenir un ID provisoire

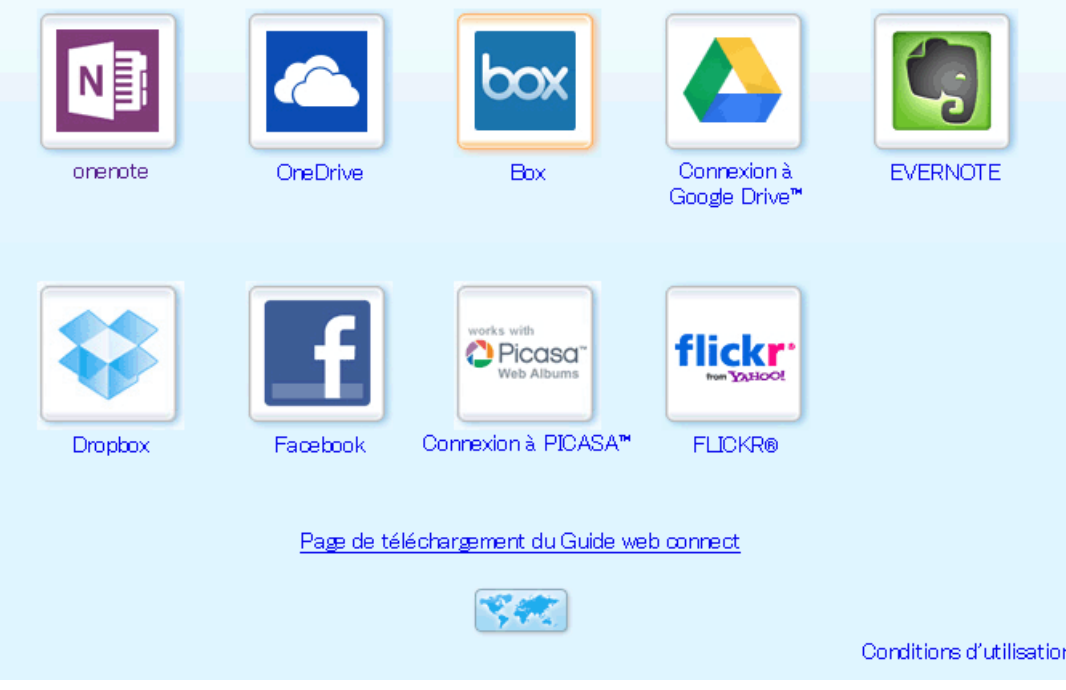

Il se peut que l'écran affiché diffère de celui illustré ci-dessus.

3. Suivez les instructions à l'écran et demandez un accès. Au terme de l'opération, votre ID provisoire s'affiche.

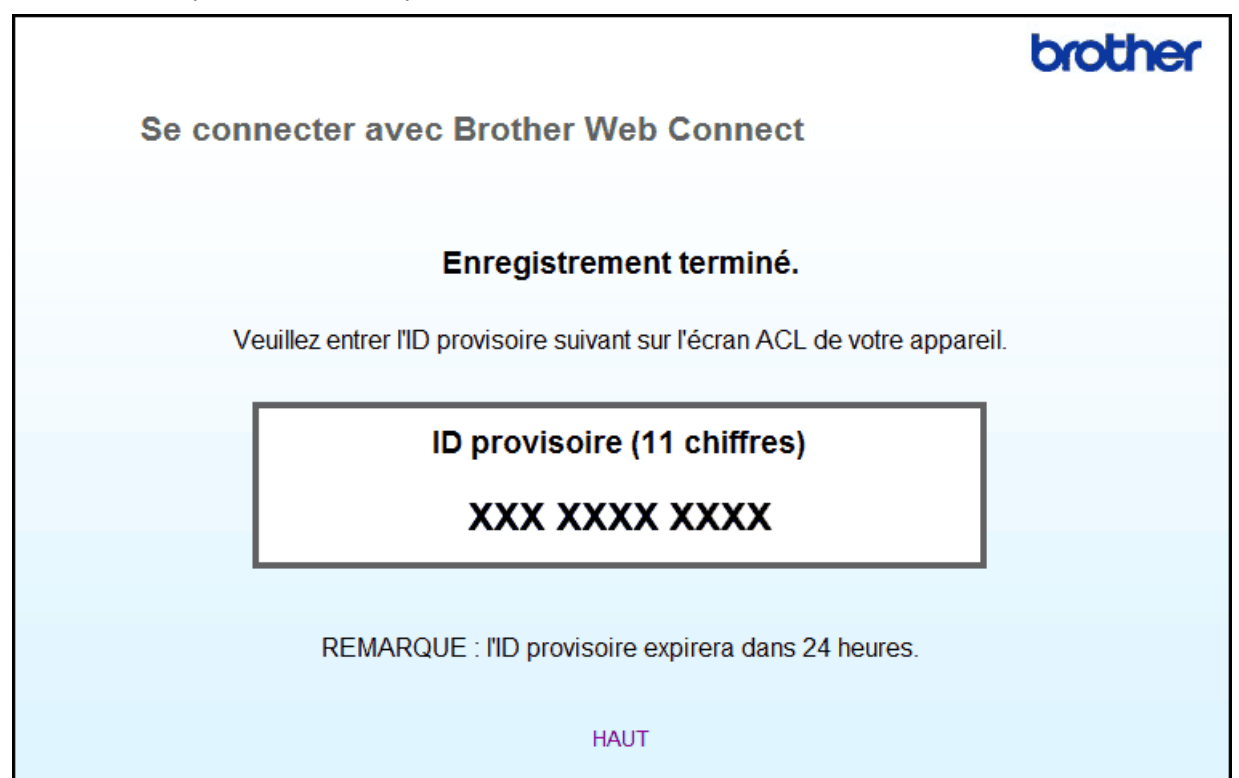

- 4. Prenez note de votre ID provisoire, car vous en aurez besoin pour enregistrer des comptes sur l'appareil. L'ID provisoire n'est valide que pendant 24 heures.
- 5. Fermez le navigateur Web.

Maintenant que vous disposez d'un ID d'accès à Brother Web Connect, vous devez enregistrer cet ID sur votre appareil, puis utiliser votre appareil pour accéder au service Web que vous souhaitez utiliser.

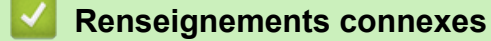

- [Configurer Brother Web Connect](#page-15-0)
- [Enregistrer un compte sur votre appareil Brother](#page-21-0)

<span id="page-21-0"></span> [Accueil](#page-3-0) > [Avant d'utiliser Brother Web Connect](#page-5-0) > [Configurer Brother Web Connect](#page-15-0) > Enregistrer un compte sur votre appareil Brother

## **Enregistrer un compte sur votre appareil Brother**

Vous devez entrer les informations de votre compte Brother Web Connect et configurer votre appareil de façon à ce qu'il puisse utiliser Brother Web Connect pour accéder au service souhaité.

- Vous devez faire une demande d'accès à Brother Web Connect pour enregistrer un compte sur votre appareil.
- Avant d'enregistrer un compte, assurez-vous que la date et l'heure ont été réglées correctement sur le panneau de commande de l'appareil.

>> HL-L6300DW/HL-L6400DW/HL-L6400DWT [>> DCP-L5500DN/DCP-L5600DN/DCP-L5650DN/MFC-L5700DW/MFC-L5800DW/MFC-L5850DW/](#page-22-0) [MFC-L5900DW/MFC-L6700DW/MFC-L6750DW/MFC-L6800DW/MFC-L6900DW](#page-22-0)

## **HL-L6300DW/HL-L6400DW/HL-L6400DWT**

- 1. Appuyez sur [Fonctions] > [Web].
	- Si des informations relatives à la connexion Internet s'affichent sur l'écran ACL de l'appareil, lisez les informations et appuyez sur [OK]. Si vous souhaitez afficher à nouveau ces informations, appuyez sur [Oui].
	- Il peut arriver que des mises à jour ou des annonces relatives aux fonctionnalités Brother Web Connect s'affichent sur l'écran ACL. Prenez connaissance de ces informations, puis appuyez sur [OK].
- 2. Si des informations relatives au contrat de licence s'affichent, faites votre sélection et suivez les instructions à l'écran.
- 3. Appuyez sur ▲ ou ▼ pour afficher le nom du service auquel vous souhaitez vous inscrire, puis appuyez dessus.
- 4. Si des informations relatives à Brother Web Connect s'affichent, appuyez sur [OK].
- 5. Appuyez sur [Enregis./Supprimer].
- 6. Appuyez sur [Enregistrer un compte].

L'appareil vous invite à entrer l'ID provisoire que vous avez reçu lorsque vous avez demandé un accès à Brother Web Connect.

- 7. Appuyez sur [OK].
- 8. Entrez l'ID provisoire sur l'écran ACL, puis appuyez sur [OK].

Un message d'erreur s'affiche sur l'écran ACL si les informations entrées ne correspondent pas à l'ID provisoire que vous avez reçu lors de votre demande d'accès ou si l'ID provisoire a expiré. Entrez correctement l'ID provisoire ou effectuez une nouvelle demande d'accès afin de recevoir un nouvel ID provisoire.

- 9. Appuyez sur [OK].
- 10. Entrez le nom du compte à l'aide de l'écran ACL.
- 11. Effectuez l'une des opérations suivantes :
	- Pour définir un code NIP pour le compte, appuyez sur  $\lceil \text{Oui} \rceil$ . (Le code NIP interdit tout accès non autorisé au compte.) Entrez un code à quatre chiffres, puis appuyez sur [OK].
	- Si vous ne voulez pas définir de code NIP, appuyez sur [Non].
- 12. Lorsque les informations sur le compte que vous venez d'entrer s'affichent, vérifiez si elles sont correctes.
- 13. Effectuez l'une des opérations suivantes :
	- Appuyez sur [Oui] pour enregistrer les informations entrées.
	- Appuyez sur [Non] pour modifier les informations que vous avez entrées.
- 14. Appuyez sur [OK].

<span id="page-22-0"></span>15. Appuyez sur

L'enregistrement est terminé et votre appareil peut maintenant accéder au service.

## **DCP-L5500DN/DCP-L5600DN/DCP-L5650DN/MFC-L5700DW/MFC-L5800DW/ MFC-L5850DW/MFC-L5900DW/MFC-L6700DW/MFC-L6750DW/MFC-L6800DW/ MFC-L6900DW**

- 1. Faites glisser vers la gauche ou la droite, ou appuyez sur  $\triangleleft$  ou  $\triangleright$  pour afficher l'option [Web].
- 2. Appuyez sur [Web].
	- Si des informations relatives à la connexion Internet s'affichent sur l'écran ACL de l'appareil, lisez les informations et appuyez sur [OK]. Si vous souhaitez afficher à nouveau ces informations, appuyez sur [Oui].
		- Il peut arriver que des mises à jour ou des annonces relatives aux fonctionnalités Brother Web Connect s'affichent sur l'écran ACL. Prenez connaissance de ces informations, puis appuyez sur  $[OK]$ .
- 3. Si des informations relatives au contrat de licence s'affichent, faites votre sélection et suivez les instructions à l'écran.
- 4. Faites glisser vers la gauche ou la droite, ou appuyez sur  $\triangleleft$  ou  $\triangleright$  pour afficher le service auquel vous souhaitez vous inscrire.
- 5. Appuyez sur le nom du service.
- 6. Si des informations relatives à Brother Web Connect s'affichent, appuyez sur [OK].
- 7. Appuyez sur [Enregistrer/Supprimer un compte].
- 8. Appuyez sur [Enregistrer un compte].

L'appareil vous invite à entrer l'ID provisoire que vous avez reçu lorsque vous avez demandé un accès à Brother Web Connect.

- 9. Appuyez sur [OK].
- 10. Entrez l'ID provisoire sur l'écran ACL.
- 11. Appuyez sur [OK].

Un message d'erreur s'affiche sur l'écran ACL si les informations entrées ne correspondent pas à l'ID provisoire que vous avez reçu lors de votre demande d'accès ou si l'ID provisoire a expiré. Entrez correctement l'ID provisoire ou effectuez une nouvelle demande d'accès afin de recevoir un nouvel ID provisoire.

L'appareil vous invite à entrer le nom du compte que vous voulez afficher sur l'écran ACL.

- 12. Appuyez sur [OK].
- 13. Entrez le nom à l'aide de l'écran ACL.
- 14. Appuyez sur [OK].
- 15. Effectuez l'une des opérations suivantes :
	- Pour définir un code NIP pour le compte, appuyez sur  $\lceil \text{Out} \rceil$ . (Le code NIP interdit tout accès non autorisé au compte.) Entrez un code à quatre chiffres, puis appuyez sur [OK].
	- Si vous ne voulez pas définir de code NIP, appuyez sur [Non].
- 16. Lorsque les informations sur le compte que vous venez d'entrer s'affichent, vérifiez si elles sont correctes.
- 17. Appuyez sur [Oui] pour enregistrer les informations entrées.
- 18. Appuyez sur [OK].
- 19. Appuyez sur

L'enregistrement est terminé et votre appareil peut maintenant accéder au service.

# **Renseignements connexes**

- [Configurer Brother Web Connect](#page-15-0)
- [Faire une demande d'accès à Brother Web Connect](#page-18-0)

<span id="page-24-0"></span> [Accueil](#page-3-0) > [Avant d'utiliser Brother Web Connect](#page-5-0) > [Configurer Brother Web Connect](#page-15-0) > Supprimer un compte sur votre appareil Brother

## **Supprimer un compte sur votre appareil Brother**

>> HL-L6300DW/HL-L6400DW/HL-L6400DWT

>> DCP-L5500DN/DCP-L5600DN/DCP-L5650DN/MFC-L5700DW/MFC-L5800DW/MFC-L5850DW/ MFC-L5900DW/MFC-L6700DW/MFC-L6750DW/MFC-L6800DW/MFC-L6900DW

#### **HL-L6300DW/HL-L6400DW/HL-L6400DWT**

- 1. Appuyez sur [Fonctions] > [Web].
	- Si des informations relatives à la connexion Internet s'affichent sur l'écran ACL de l'appareil, lisez les informations et appuyez sur [OK]. Si vous souhaitez afficher à nouveau ces informations, appuyez sur [Oui].
		- Il peut arriver que des mises à jour ou des annonces relatives aux fonctionnalités Brother Web Connect s'affichent sur l'écran ACL. Prenez connaissance de ces informations, puis appuyez sur [OK].
- 2. Appuyez sur ▲ ou sur ▼ pour afficher le service qui héberge le compte que vous souhaitez supprimer, puis appuyez dessus.
- 3. Appuyez sur [Enregis./Supprimer].
- 4. Appuyez sur A ou  $\nabla$  pour afficher l'option [Supprimer compte], puis appuyez sur l'option [Supprimer compte].
- 5. Appuyez sur ▲ ou ▼ pour afficher le compte que vous souhaitez supprimer, puis appuyez dessus. Vous pouvez supprimer plusieurs comptes à la fois, si nécessaire.

Les comptes sélectionnés sont indiqués par des coches.

6. Appuyez sur [OK].

Vous êtes invité à confirmer votre ou vos sélections.

- 7. Appuyez sur [Oui] pour effectuer la suppression.
- 8. Appuyez sur [OK].
- 9. Appuyez sur

## **DCP-L5500DN/DCP-L5600DN/DCP-L5650DN/MFC-L5700DW/MFC-L5800DW/ MFC-L5850DW/MFC-L5900DW/MFC-L6700DW/MFC-L6750DW/MFC-L6800DW/ MFC-L6900DW**

- 1. Faites glisser vers la gauche ou la droite, ou appuyez sur  $\triangleleft$  ou  $\triangleright$  pour afficher l'option [Web].
- 2. Appuyez sur [Web].
	- Si des informations relatives à la connexion Internet s'affichent sur l'écran ACL de l'appareil, lisez les informations et appuyez sur [OK]. Si vous souhaitez afficher à nouveau ces informations, appuyez sur [Oui].
		- Il peut arriver que des mises à jour ou des annonces relatives aux fonctionnalités Brother Web Connect s'affichent sur l'écran ACL. Prenez connaissance de ces informations, puis appuyez sur  $[OK]$ .
- 3. Faites glisser vers la gauche ou la droite, ou appuyez sur ◀ ou ▶ pour afficher le service qui héberge le compte que vous souhaitez supprimer.
- 4. Appuyez sur le nom du service.
- 5. Appuyez sur [Enregistrer/Supprimer un compte].
- 6. Appuyez sur [Supprimer compte].
- 7. Appuyez sur ▲ ou ▼ pour afficher le compte que vous souhaitez supprimer, puis appuyez dessus. Vous pouvez supprimer plusieurs comptes à la fois, si nécessaire.

Les comptes sélectionnés sont indiqués par des coches.

8. Appuyez sur [OK].

Vous êtes invité à confirmer votre ou vos sélections.

- 9. Appuyez sur [Oui] pour effectuer la suppression.
- 10. Appuyez sur [OK].

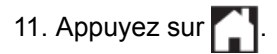

╿┙

# **Renseignements connexes**

• [Configurer Brother Web Connect](#page-15-0)

<span id="page-26-0"></span> [Accueil](#page-3-0) > [Avant d'utiliser Brother Web Connect](#page-5-0) > [Configurer Brother Web Connect](#page-15-0) > Configurer Brother Web Connect pour Brother CentreCréatif

# **Configurer Brother Web Connect pour Brother CentreCréatif**

**Modèles associés** : DCP-L5500DN/DCP-L5600DN/DCP-L5650DN/MFC-L5700DW/MFC-L5800DW/ MFC-L5850DW/MFC-L5900DW/MFC-L6700DW/MFC-L6750DW/MFC-L6800DW/MFC-L6900DW

Brother Web Connect est configuré pour utiliser automatiquement Brother CentreCréatif. Aucune configuration n'est nécessaire pour créer les calendriers, cartes de visite, affiches et cartes de vœux disponibles sur le site [www.brother.com/creativecenter.](http://www.brother.com/creativecenter)

Brother CentreCréatif n'est pas disponible dans tous les pays.

## **Renseignements connexes**

• [Configurer Brother Web Connect](#page-15-0)

k

#### <span id="page-27-0"></span> [Accueil](#page-3-0) > Numérisation et envoi

## **Numérisation et envoi**

• [Numériser et envoyer des documents à l'aide de Brother Web Connect](#page-28-0)

<span id="page-28-0"></span> [Accueil](#page-3-0) > [Numérisation et envoi](#page-27-0) > Numériser et envoyer des documents à l'aide de Brother Web Connect

## **Numériser et envoyer des documents à l'aide de Brother Web Connect**

**Modèles associés** : DCP-L5500DN/DCP-L5600DN/DCP-L5650DN/MFC-L5700DW/MFC-L5800DW/ MFC-L5850DW/MFC-L5900DW/MFC-L6700DW/MFC-L6750DW/MFC-L6800DW/MFC-L6900DW

Envoyez vos photos et documents numérisés directement à un service Web sans passer par un ordinateur.

- Lorsque vous numérisez et envoyez des fichiers JPEG, PDF avec possibilité de recherche ou Microsoft® Office, la numérisation en noir et blanc n'est pas disponible.
- Lorsque vous numérisez et envoyez des fichiers JPEG, chaque page est envoyée sous la forme d'un fichier distinct.
- Les documents envoyés sont enregistrés dans un album appelé **From\_BrotherDevice**.

Pour plus d'information sur les limitations, notamment en ce qui concerne la taille des documents ou le nombre de documents pouvant être envoyés, consultez le site Web du service concerné.

Si vous disposez de droits d'utilisateur limités pour Web Connect par la fonction Verrouillage sécuritaire des fonctions (disponible pour certains modèles), vous ne pouvez pas envoyer les données numérisées.

- 1. Chargez votre document.
- 2. Faites glisser vers la gauche ou la droite, ou appuyez sur  $\triangleleft$  ou  $\triangleright$  pour afficher l'option [Web].
- 3. Appuyez sur [Web].

Vous pouvez également appuyer sur [Balayage] > [vers Web].

- Si des informations relatives à la connexion Internet s'affichent sur l'écran ACL de l'appareil, lisez les informations et appuyez sur [OK]. Si vous souhaitez afficher à nouveau ces informations, appuyez sur [Oui].
- Il peut arriver que des mises à jour ou des annonces relatives aux fonctionnalités Brother Web Connect s'affichent sur l'écran ACL. Prenez connaissance de ces informations, puis appuyez sur [OK].
- 4. Faites glisser vers la gauche ou la droite, ou appuyez sur  $\triangleleft$  ou  $\triangleright$  pour afficher le service qui héberge le compte vers lequel vous souhaitez effectuer l'envoi. Appuyez sur le nom du service.
- 5. Faites glisser vers le haut ou le bas, ou appuyez sur ▲ ou ▼ pour afficher le nom de votre compte, puis appuyez dessus.
- 6. Si l'écran de saisie du code NIP s'affiche, entrez les quatre chiffres du code NIP, puis appuyez sur [OK].
- 7. Appuyez sur [Charger depuis scan].
- 8. Si vous êtes invité à préciser le format de fichier de votre document, sélectionnez le format de fichier du document que vous numérisez.
- 9. Lorsque l'écran des paramètres de numérisation s'affiche sur l'écran ACL, effectuez l'une des opérations suivantes :
	- Pour continuer sans modifier les paramètres de numérisation, appuyez sur [OK].
	- Sélectionnez les paramètres de numérisation souhaités, puis appuyez sur [OK].

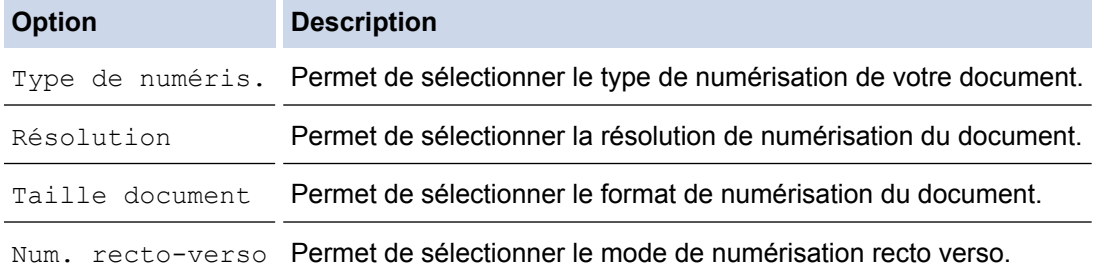

10. Si l'écran ACL vous invite à [Sél. étiquette], appuyez sur l'étiquette désirée puis appuyez sur [OK].

11. Appuyez sur [OK].

L'appareil numérise le document et commence l'envoi.Si vous utilisez la vitre du scanner de l'appareil, suivez les instructions affichées sur l'écran ACL pour effectuer la tâche de numérisation.

12. Appuyez sur

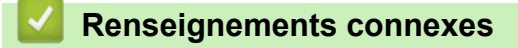

• [Numérisation et envoi](#page-27-0)

<span id="page-30-0"></span> [Accueil](#page-3-0) > Télécharger et imprimer

# **Télécharger et imprimer**

• [Télécharger et imprimer des documents à l'aide de Brother Web Connect](#page-31-0)

<span id="page-31-0"></span> [Accueil](#page-3-0) > [Télécharger et imprimer](#page-30-0) > Télécharger et imprimer des documents à l'aide de Brother Web Connect

# **Télécharger et imprimer des documents à l'aide de Brother Web Connect**

Les documents qui ont été envoyés sur votre compte peuvent être téléchargés directement sur votre appareil, puis imprimés. Les documents que d'autres utilisateurs ont chargés sur leurs propres comptes à des fins de partage peuvent aussi être téléchargés sur votre appareil et imprimés, pour autant que vous disposiez des autorisations appropriées. Certains services permettent aux utilisateurs de type invité d'afficher des documents publics. Lorsque vous accédez à un service ou à un compte en qualité d'invité, vous pouvez consulter les documents que leur propriétaire a rendus publics, c'est-à-dire qui n'ont pas de limitation en termes de consultation.

Pour télécharger les documents d'autres utilisateurs, vous devez disposer d'autorisations d'accès aux albums ou aux documents en question.

Si vous disposez de droits d'utilisateur limités pour Web Connect par la fonction Verrouillage sécuritaire des fonctions (disponible pour certains modèles), vous ne pouvez pas télécharger les données.

La fonction de limite de pages du Verrouillage sécuritaire des fonctions s'applique à la tâche d'impression à l'aide de Web Connect.

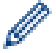

(Pour Hong Kong, Taïwan et la Corée)

Brother Web Connect prend uniquement en charge les noms de fichier en anglais. Les fichiers nommés dans une langue locale ne seront pas téléchargés.

#### **Renseignements connexes**

- [Télécharger et imprimer](#page-30-0)
- [Téléchargement et impression à l'aide de Picasa Web Albums](#page-32-0)™, Flickr®, Facebook, Google Drive™, Evernote®[, Dropbox, OneDrive](#page-32-0)® et Box
- [Télécharger et imprimer des modèles Brother CentreCréatif](#page-35-0)

<span id="page-32-0"></span> [Accueil](#page-3-0) > [Télécharger et imprimer](#page-30-0) > [Télécharger et imprimer des documents à l'aide de Brother Web](#page-31-0) [Connect](#page-31-0) > Téléchargement et impression à l'aide de Picasa Web Albums™, Flickr®, Facebook, Google Drive™, Evernote®, Dropbox, OneDrive® et Box

# **Téléchargement et impression à l'aide de Picasa Web Albums™, Flickr®, Facebook, Google Drive™, Evernote®, Dropbox, OneDrive® et Box**

Les modèles d'imprimante prennent en charge Google Drive™, Dropbox, OneDrive® et Box uniquement.

>> HL-L6300DW/HL-L6400DW/HL-L6400DWT [>> DCP-L5500DN/DCP-L5600DN/DCP-L5650DN/MFC-L5700DW/MFC-L5800DW/MFC-L5850DW/](#page-33-0) [MFC-L5900DW/MFC-L6700DW/MFC-L6750DW/MFC-L6800DW/MFC-L6900DW](#page-33-0)

#### **HL-L6300DW/HL-L6400DW/HL-L6400DWT**

1. Appuyez sur [Fonctions] > [Web].

- Si des informations relatives à la connexion Internet s'affichent sur l'écran ACL de l'appareil, lisez les informations et appuyez sur [OK]. Si vous souhaitez afficher à nouveau ces informations, appuyez sur [Oui].
- Il peut arriver que des mises à jour ou des annonces relatives aux fonctionnalités Brother Web Connect s'affichent sur l'écran ACL. Prenez connaissance de ces informations, puis appuyez sur [OK].
- 2. Appuyez sur ▲ ou sur ▼ pour afficher le nom du service qui héberge le document que vous souhaitez télécharger et imprimer, puis appuyez dessus.
- 3. Pour vous connecter au service, appuyez sur ▲ ou sur ▼ afin d'afficher le nom de votre compte, puis appuyez sur celui-ci.
- 4. Si l'écran de saisie du code NIP s'affiche, entrez les quatre chiffres du code NIP, puis appuyez sur [OK].

• En fonction du service, il peut être nécessaire de sélectionner le nom de votre compte dans une liste.

5. Appuyez sur ▲ ou ▼ pour afficher l'album souhaité, puis appuyez dessus.

Certains services n'exigent pas que les documents soient stockés dans des albums. Pour les documents qui ne sont pas enregistrés dans des albums, sélectionnez [Aff fic. non triés] pour choisir des documents. Les documents d'autres utilisateurs ne peuvent pas être téléchargés s'ils ne sont pas enregistrés dans un album.

- 6. Appuyez sur ▲ ou ▼ pour afficher le nom de fichier du document que vous souhaitez imprimer, puis appuyez dessus. Confirmez le document sur l'écran ACL, puis appuyez sur [OK]. Sélectionnez d'autres documents à imprimer (vous pouvez sélectionner jusqu'à 10 documents).
- 7. Lorsque vous terminez, appuyez sur [OK].
- 8. L'écran des paramètres d'impression s'affiche sur l'écran ACL. Effectuez l'une des opérations suivantes :
	- Pour continuer sans modifier les paramètres d'impression, appuyez sur [OK].
	- Sélectionnez les paramètres d'impression que vous souhaitez modifier, puis appuyez sur [OK].

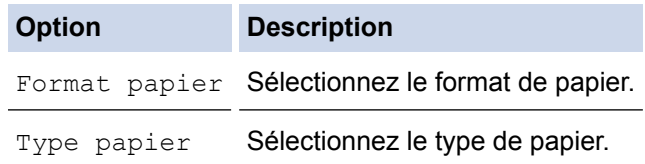

9. Appuyez sur [OK].

Ø

L'appareil commence à télécharger et à imprimer les fichiers.

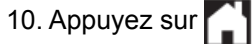

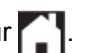

#### <span id="page-33-0"></span>**DCP-L5500DN/DCP-L5600DN/DCP-L5650DN/MFC-L5700DW/MFC-L5800DW/ MFC-L5850DW/MFC-L5900DW/MFC-L6700DW/MFC-L6750DW/MFC-L6800DW/ MFC-L6900DW**

- 1. Faites glisser vers la gauche ou la droite, ou appuyez sur  $\triangleleft$  ou  $\triangleright$  pour afficher l'option [Web].
- 2. Appuyez sur [Web].
	- Si des informations relatives à la connexion Internet s'affichent sur l'écran ACL de l'appareil, lisez les informations et appuyez sur [OK]. Si vous souhaitez afficher à nouveau ces informations, appuyez sur [Ouil.
	- Il peut arriver que des mises à jour ou des annonces relatives aux fonctionnalités Brother Web Connect s'affichent sur l'écran ACL. Prenez connaissance de ces informations, puis appuyez sur [OK].
- 3. Faites glisser vers la gauche ou la droite, ou appuyez sur ◀ ou ▶ pour afficher le service qui héberge le document que vous souhaitez télécharger et imprimer. Appuyez sur le nom du service.
- 4. Pour vous connecter au service, faites glisser vers le haut ou le bas, ou appuyez sur ▲ ou ▼ afin d'afficher le nom de votre compte, puis appuyez dessus. Si l'écran de saisie du code NIP s'affiche, entrez les quatre chiffres du code NIP, puis appuyez sur [OK].
	- Pour accéder au service en tant qu'utilisateur invité, faites glisser vers le bas ou appuyez sur  $\blacktriangledown$  pour afficher [Utiliser service comme util. invité], puis appuyez dessus. Lorsque les informations relatives à l'accès en tant qu'utilisateur invité s'affichent, appuyez sur [OK]. Tapez le nom du compte de l'utilisateur dont vous souhaitez télécharger les documents, puis appuyez sur [OK].
		- En fonction du service, il peut être nécessaire de sélectionner le nom du compte dans une liste.
- 5. Appuyez sur [Téléch. pour impr.].
- 6. Faites glisser vers le haut ou le bas, ou appuyez sur ▲ ou ▼ pour afficher l'album souhaité, puis appuyez dessus. Certains services n'exigent pas que les documents soient enregistrés dans des albums. Pour les documents qui ne sont pas enregistrés dans des albums, sélectionnez [Afficher les photos non triées] ou [Afficher les fichiers non triés] pour choisir des documents. Les documents d'autres utilisateurs ne peuvent pas être téléchargés s'ils ne sont pas enregistrés dans un album.
	- Pour le téléchargement à partir de Picasa Web Albums<sup>™</sup>, Flickr<sup>®</sup> et Facebook, choisissez l'album que vous souhaitez télécharger.
	- L'album est une collection d'images. Le nom qui lui est donné peut varier en fonction du service que vous utilisez. Si vous utilisez Evernote®, vous devez sélectionner le carnet de notes, puis sélectionner la note.
- 7. Faites glisser vers le haut ou le bas, ou appuyez sur ◀ ou ▶ pour afficher la vignette du document que vous souhaitez imprimer, puis appuyez sur la vignette. Confirmez le document sur l'écran ACL, puis appuyez sur [OK]. Sélectionnez d'autres documents à imprimer (vous pouvez sélectionner jusqu'à 10 documents).
- 8. Lorsque vous terminez, appuyez sur [OK].
- 9. L'écran des paramètres d'impression s'affiche sur l'écran ACL. Effectuez l'une des opérations suivantes :
	- Pour continuer sans modifier les paramètres d'impression, appuyez sur [OK].
	- Sélectionnez les paramètres d'impression que vous souhaitez modifier, puis appuyez sur [OK].

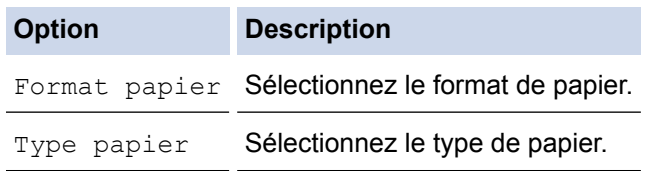

10. Appuyez sur [OK].

L'appareil commence à télécharger et à imprimer les fichiers.

11. Appuyez sur

# **Renseignements connexes**

• [Télécharger et imprimer des documents à l'aide de Brother Web Connect](#page-31-0)

<span id="page-35-0"></span> [Accueil](#page-3-0) > [Télécharger et imprimer](#page-30-0) > [Télécharger et imprimer des documents à l'aide de Brother Web](#page-31-0) [Connect](#page-31-0) > Télécharger et imprimer des modèles Brother CentreCréatif

# **Télécharger et imprimer des modèles Brother CentreCréatif**

**Modèles associés** : DCP-L5500DN/DCP-L5600DN/DCP-L5650DN/MFC-L5700DW/MFC-L5800DW/ MFC-L5850DW/MFC-L5900DW/MFC-L6700DW/MFC-L6750DW/MFC-L6800DW/MFC-L6900DW

Brother CentreCréatif n'est pas disponible dans tous les pays.

- 1. Faites glisser vers la gauche ou la droite, ou appuyez sur  $\triangleleft$  ou  $\triangleright$  pour afficher l'option [Applis].
- 2. Appuyez sur [Applis].
	- Si des informations relatives à la connexion Internet s'affichent sur l'écran ACL de l'appareil, lisez les informations et appuyez sur [OK]. Si vous souhaitez afficher à nouveau ces informations, appuyez sur [Oui].
		- Il peut arriver que des mises à jour ou des annonces relatives aux fonctionnalités Brother Web Connect s'affichent sur l'écran ACL. Prenez connaissance de ces informations, puis appuyez sur [OK].
- 3. Appuyez sur [Impr des modèles <CentreCréatif>].
- 4. Faites glisser vers le haut ou le bas, ou appuyez sur  $\blacktriangle$  ou  $\blacktriangledown$  pour afficher la catégorie souhaitée, puis appuyez dessus.
- 5. Sélectionnez à nouveau la catégorie souhaitée.
- 6. Sélectionnez le fichier souhaité. Entrez le nombre de copies à imprimer, puis appuyez sur [OK]. Répétez cette étape jusqu'à ce que vous ayez sélectionné tous les fichiers à imprimer.
- 7. Après avoir sélectionné tous les fichiers que vous souhaitez imprimer, appuyez sur [OK].

Si des informations relatives aux paramètres d'impression recommandés s'affichent sur l'écran ACL de l'appareil, lisez les informations et appuyez sur [OK]. Si vous souhaitez afficher à nouveau ces informations, appuyez sur [Oui].

- 8. L'écran des paramètres d'impression s'affiche sur l'écran ACL. Effectuez l'une des opérations suivantes :
	- Pour continuer sans modifier les paramètres d'impression, appuyez sur [OK].
	- Sélectionnez les paramètres d'impression que vous souhaitez modifier, puis appuyez sur [OK].

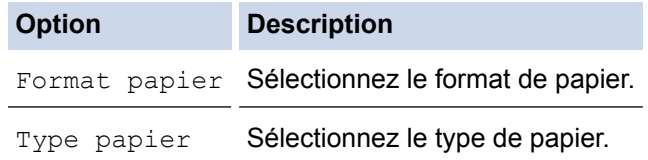

9. Appuyez sur [OK].

L'appareil commence à télécharger et à imprimer les fichiers.

10. Appuyez sur

#### **Renseignements connexes**

• [Télécharger et imprimer des documents à l'aide de Brother Web Connect](#page-31-0)

<span id="page-36-0"></span> [Accueil](#page-3-0) > Transmission de télécopie

# **Transmission de télécopie**

- [Transmettre des télécopies vers le nuage ou un courriel](#page-37-0)
- [Activer la fonction de transmission de télécopie](#page-38-0)
- [Désactiver la fonction de transmission de télécopie](#page-40-0)

<span id="page-37-0"></span> [Accueil](#page-3-0) > [Transmission de télécopie](#page-36-0) > Transmettre des télécopies vers le nuage ou un courriel

## **Transmettre des télécopies vers le nuage ou un courriel**

**Modèles associés** : MFC-L5700DW/MFC-L5800DW/MFC-L5850DW/MFC-L5900DW/MFC-L6700DW/ MFC-L6750DW/MFC-L6800DW/MFC-L6900DW

Utilisez la fonction de transmission de télécopie vers le nuage ou la fonction de transmission de télécopie vers un courriel pour transférer automatiquement vos télécopies entrantes vers votre/vos compte(s) avec les services en ligne disponibles.

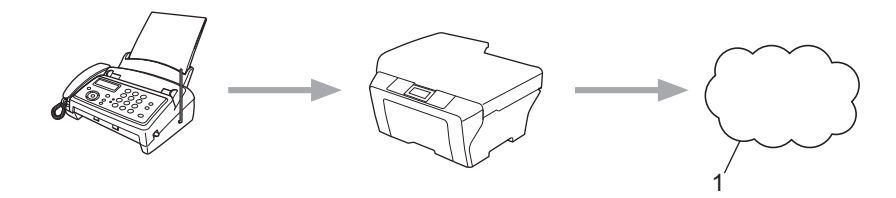

#### 1. Service Web

## **Renseignements connexes**

• [Transmission de télécopie](#page-36-0)

<span id="page-38-0"></span> [Accueil](#page-3-0) > [Transmission de télécopie](#page-36-0) > Activer la fonction de transmission de télécopie

## **Activer la fonction de transmission de télécopie**

**Modèles associés** : MFC-L5700DW/MFC-L5800DW/MFC-L5850DW/MFC-L5900DW/MFC-L6700DW/ MFC-L6750DW/MFC-L6800DW/MFC-L6900DW

Activez la fonction de transmission de télécopie vers le nuage ou la fonction de transmission de télécopie vers un courriel pour transférer automatiquement vos télécopies entrantes vers le compte de service en ligne de votre choix.

- Si vous disposez de droits d'utilisateur limités pour Web Connect par la fonction Verrouillage sécuritaire des fonctions (disponible pour certains modèles), vous ne pouvez pas envoyer les données numérisées.
- Cette fonction est disponible uniquement pour les télécopies en noir et blanc.
- Si vous activez la fonction de transmission de télécopie vers le nuage, vous ne pouvez pas utiliser les fonctions suivantes :
	- [RE-TX Fax]
	- [Téléappel] (seulement disponible dans certains pays)
	- [Mémoriser fax]
	- [Récept PC FAX]
- 1. Faites glisser vers la gauche ou la droite, ou appuyez sur  $\triangleleft$  ou  $\triangleright$  pour afficher l'option [Applis].
- 2. Appuyez sur [Applis].
	- Si des informations relatives à la connexion Internet s'affichent sur l'écran ACL de l'appareil, lisez les informations et appuyez sur [OK]. Si vous souhaitez afficher à nouveau ces informations, appuyez sur [Oui].
	- Il peut arriver que des mises à jour ou des annonces relatives aux fonctionnalités Brother Web Connect s'affichent sur l'écran ACL. Prenez connaissance de ces informations, puis appuyez sur [OK].
- 3. Faites glisser vers la gauche ou la droite, ou appuyez sur < ou > pour afficher [TransFax à Nuag/Cour], puis appuyez sur [TransFax à Nuag/Cour].

Si des informations relatives à [TransFax à Nuag/Cour] s'affichent, lisez-les, puis appuyez sur [OK].

- 4. Appuyez sur [Activé].
- 5. Appuyez sur [Transférer vers nuage] ou [Transf vers Courriel].
- 6. Si vous avez sélectionné [Transférer vers nuage], faites glisser vers la gauche ou la droite, ou appuyez sur  $\triangleleft$  ou  $\triangleright$  pour afficher le service souhaité, puis appuyez dessus.
- 7. Faites glisser vers le haut ou le bas, ou appuyez sur ▲ ou ▼ pour afficher le nom de votre compte, puis appuyez dessus.
- 8. Si l'écran de saisie du code NIP s'affiche, entrez les quatre chiffres du code NIP, puis appuyez sur [OK].
- 9. Lorsque l'écran des paramètres d'envoi s'affiche sur l'écran ACL, effectuez l'une des opérations suivantes :
	- Pour continuer sans modifier les paramètres d'envoi, appuyez sur [OK].
	- Sélectionnez les paramètres d'envoi que vous souhaitez modifier, puis appuyez sur [OK].

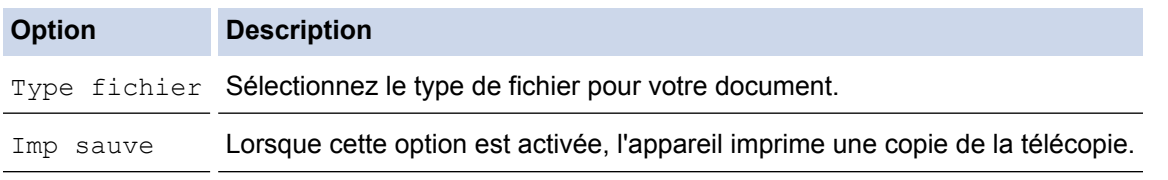

- 10. Vérifiez et confirmez la liste affichant les paramètres sélectionnés, puis appuyez sur [OK].
- 11. Appuyez sur [OK].

# **Renseignements connexes**

• [Transmission de télécopie](#page-36-0)

<span id="page-40-0"></span> [Accueil](#page-3-0) > [Transmission de télécopie](#page-36-0) > Désactiver la fonction de transmission de télécopie

## **Désactiver la fonction de transmission de télécopie**

**Modèles associés** : MFC-L5700DW/MFC-L5800DW/MFC-L5850DW/MFC-L5900DW/MFC-L6700DW/ MFC-L6750DW/MFC-L6800DW/MFC-L6900DW

Désactivez la fonction de transmission de télécopie vers le nuage si vous ne souhaitez pas transférer automatiquement vos télécopies entrantes vers l'un de vos comptes de service en ligne.

- S'il reste des télécopies reçues dans la mémoire de votre appareil, vous ne pouvez pas désactiver la fonction de transmission de télécopie vers le nuage.
- 1. Faites glisser vers la gauche ou la droite, ou appuyez sur  $\triangleleft$  ou  $\triangleright$  pour afficher l'option [Applis].
- 2. Appuyez sur [Applis].

• Si des informations relatives à la connexion Internet s'affichent sur l'écran ACL de l'appareil, lisez les informations et appuyez sur [OK]. Si vous souhaitez afficher à nouveau ces informations, appuyez sur [Oui].

- Il peut arriver que des mises à jour ou des annonces relatives aux fonctionnalités Brother Web Connect s'affichent sur l'écran ACL. Prenez connaissance de ces informations, puis appuyez sur [OK].
- 3. Faites glisser vers la gauche ou la droite, ou appuyez sur  $\triangleleft$  ou  $\triangleright$  pour afficher [TransFax à Nuag/Cour], puis appuyez sur [TransFax à Nuag/Cour].

Si des informations relatives à [TransFax à Nuag/Cour] s'affichent, lisez-les, puis appuyez sur [OK].

- 4. Appuyez sur [Désactivé].
- 5. Appuyez sur [OK].

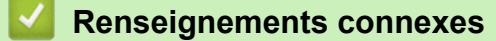

• [Transmission de télécopie](#page-36-0)

<span id="page-41-0"></span> [Accueil](#page-3-0) > Contour, numérisation et copie ou découpage

# **Contour, numérisation et copie ou découpage**

<span id="page-42-0"></span> [Accueil](#page-3-0) > [Contour, numérisation et copie ou découpage](#page-41-0) > Contour, numérisation et copie ou découpage de parties de vos documents

# **Contour, numérisation et copie ou découpage de parties de vos documents**

**Modèles associés** : DCP-L5500DN/DCP-L5600DN/DCP-L5650DN/MFC-L5700DW/MFC-L5800DW/ MFC-L5850DW/MFC-L5900DW/MFC-L6700DW/MFC-L6750DW/MFC-L6800DW/MFC-L6900DW

Si vous encadrez des zones spécifiques d'un document à l'aide d'un stylo rouge puis que vous numérisez le document, les zones encadrées sont capturées et peuvent être traitées en tant qu'images de différentes manières.

#### **Contour et numérisation**

Lorsque vous utilisez un stylo rouge pour encadrer des sections d'un document puis que vous numérisez ce document, les zones encadrées sont extraites et enregistrées sur un service nuage sous la forme de fichiers JPEG distincts.

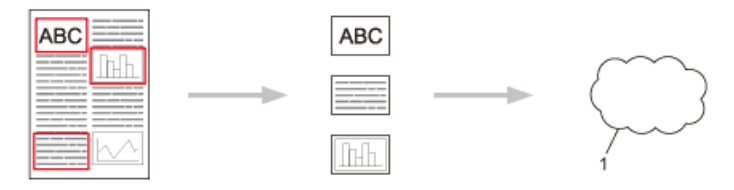

1. Service Web

#### **Copier une zone encadrée (uniquement disponibles sur certains modèles)**

Lorsque vous utilisez un stylo rouge pour encadrer des sections d'un document puis que vous numérisez le document, les zones encadrées sont extraites, réorganisées et imprimées ensemble.

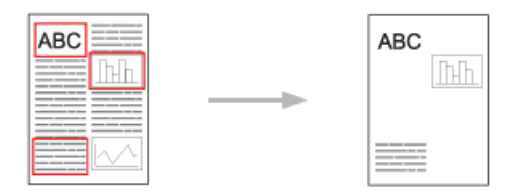

#### **Couper une zone encadrée (uniquement disponibles sur certains modèles)**

Lorsque vous utilisez un stylo rouge pour encadrer des sections d'un document puis que vous numérisez le document, les zones encadrées sont supprimées et les informations restantes sont imprimées.

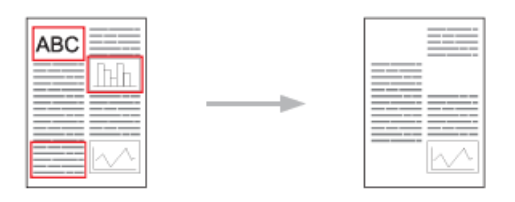

#### **Tracé de contours**

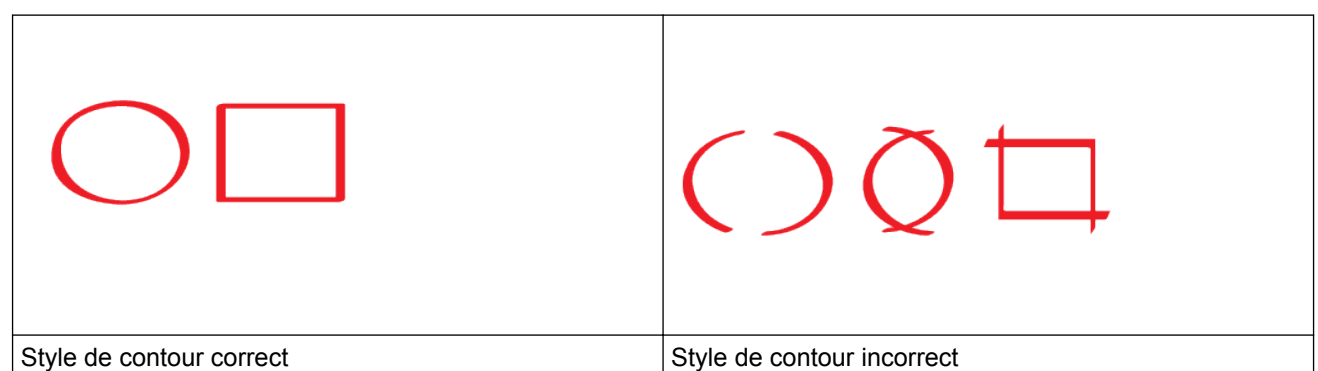

- Vous pouvez utiliser un stylo ou un marqueur rouge dont la pointe fait de 0,04 à 0,39 po. (1,0 à 10,0 mm) de large, ce qui correspond à une pointe extra-fine jusqu'à une pointe extra-épaisse.
- Les zones encadrées par des lignes rouges épaisses sont plus faciles à identifier. N'utilisez toutefois pas un stylo ou un marqueur avec une pointe plus large que celle indiquée ci-dessus.
- Le contour rouge ne peut pas être interrompu et le trait ne peut pas se croiser plusieurs fois.
- La zone encadrée doit avoir une longueur et une largeur d'au moins 0,4 po. (1 cm).
- Si l'arrière-plan du papier est de couleur sombre, la zone encadrée peut être difficile à reconnaître.

#### **Renseignements connexes**

- [Contour, numérisation et copie ou découpage](#page-41-0)
- [Encadrer et numériser un document vers le nuage](#page-44-0)
- [Copier une section encadrée](#page-45-0)
- [Couper une section encadrée](#page-46-0)

<span id="page-44-0"></span> [Accueil](#page-3-0) > [Contour, numérisation et copie ou découpage](#page-41-0) > [Contour, numérisation et copie ou découpage de](#page-42-0) [parties de vos documents](#page-42-0) > Encadrer et numériser un document vers le nuage

## **Encadrer et numériser un document vers le nuage**

**Modèles associés** : DCP-L5500DN/DCP-L5600DN/DCP-L5650DN/MFC-L5700DW/MFC-L5800DW/ MFC-L5850DW/MFC-L5900DW/MFC-L6700DW/MFC-L6750DW/MFC-L6800DW/MFC-L6900DW

Les sections encadrées à l'aide d'un stylo rouge sont extraites et enregistrées dans un service nuage sous la forme de fichiers JPEG distincts.

- 1. Utilisez un stylo ou marqueur rouge à pointe large pour encadrer les zones du document que vous souhaitez numériser.
- 2. Chargez votre document.
- 3. Faites glisser vers la gauche ou la droite, ou appuyez sur  $\triangleleft$  ou  $\triangleright$  pour afficher l'option [Applis].
- 4. Appuyez sur [Applis].
	- Si des informations relatives à la connexion Internet s'affichent sur l'écran ACL de l'appareil, lisez les informations et appuyez sur [OK]. Si vous souhaitez afficher à nouveau ces informations, appuyez sur [Oui].
		- Il peut arriver que des mises à jour ou des annonces relatives aux fonctionnalités Brother Web Connect s'affichent sur l'écran ACL. Prenez connaissance de ces informations, puis appuyez sur  $[OK]$ .
- 5. Faites glisser vers la gauche ou la droite, ou appuyez sur  $\triangleleft$  ou  $\triangleright$  pour afficher [Contour&numéris.], puis appuyez dessus.

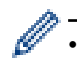

Si des informations relatives à [Contour&numéris.] s'affichent, lisez les informations et appuyez sur [OK]. Si vous souhaitez afficher à nouveau ces informations, appuyez sur [Oui].

- 6. Faites glisser vers la gauche ou la droite, ou appuyez sur  $\triangleleft$  ou  $\triangleright$  pour afficher le service souhaité, puis appuyez dessus.
- 7. Faites glisser vers le haut ou le bas, ou appuyez sur ▲ ou ▼ pour afficher le nom de votre compte, puis appuyez dessus.
	- Si l'écran de saisie du code NIP s'affiche, entrez les quatre chiffres du code NIP, puis appuyez sur [OK].
	- Si l'écran ACL vous invite à préciser le format de numérisation, sélectionnez le format de numérisation du document que vous numérisez.
- 8. Appuyez sur [OK].

L'appareil numérise le document et commence l'envoi.Si vous utilisez la vitre du scanner de l'appareil, suivez les instructions affichées sur l'écran ACL pour effectuer la tâche de numérisation.

9. Lorsque l'appareil termine l'envoi de l'image, appuyez sur [OK].

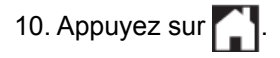

#### **Renseignements connexes**

<span id="page-45-0"></span> [Accueil](#page-3-0) > [Contour, numérisation et copie ou découpage](#page-41-0) > [Contour, numérisation et copie ou découpage de](#page-42-0) [parties de vos documents](#page-42-0) > Copier une section encadrée

## **Copier une section encadrée**

**Modèles associés** : DCP-L5500DN/DCP-L5600DN/DCP-L5650DN/MFC-L5700DW/MFC-L5800DW/ MFC-L5850DW/MFC-L5900DW/MFC-L6700DW/MFC-L6750DW/MFC-L6800DW/MFC-L6900DW

Encadrer des sections de votre document d'une ligne rouge et encadrer et copier pour afficher uniquement les zones de votre document final numérisé.

- 1. Utilisez un stylo ou marqueur rouge à pointe large pour encadrer les zones du document que vous souhaitez copier.
- 2. Chargez votre document.
- 3. Faites glisser vers la gauche ou la droite, ou appuyez sur  $\triangleleft$  ou  $\triangleright$  pour afficher l'option [Applis].
- 4. Appuyez sur [Applis].
	- Si des informations relatives à la connexion Internet s'affichent sur l'écran ACL de l'appareil, lisez les informations et appuyez sur [OK]. Si vous souhaitez afficher à nouveau ces informations, appuyez sur [Oui].
		- Il peut arriver que des mises à jour ou des annonces relatives aux fonctionnalités Brother Web Connect s'affichent sur l'écran ACL. Prenez connaissance de ces informations, puis appuyez sur  $[OK]$ .
- 5. Faites glisser vers la gauche ou la droite, ou appuyez sur  $\triangleleft$  ou  $\triangleright$  pour afficher [Contour et copie], puis appuyez dessus.
- 6. Appuyez sur [Cop. zone encadr].
- 7. Si des informations relatives à  $[Cop, zone encadr]$  s'affichent, lisez les informations et appuyez sur [OK]. Si vous souhaitez afficher à nouveau ces informations, appuyez sur [Oui].
- 8. L'écran des paramètres de copie s'affiche. Si nécessaire, modifiez les paramètres. Appuyez sur [OK].
- 9. Appuyez sur [OK].

L'appareil lance la numérisation. Si vous utilisez la vitre du scanner de l'appareil, suivez les instructions affichées sur l'écran ACL pour effectuer la tâche d'impression.

- 10. Lorsque l'appareil termine l'impression, appuyez sur [OK].
- 11. Appuyez sur  $\Box$ .

#### **Renseignements connexes**

<span id="page-46-0"></span> [Accueil](#page-3-0) > [Contour, numérisation et copie ou découpage](#page-41-0) > [Contour, numérisation et copie ou découpage de](#page-42-0) [parties de vos documents](#page-42-0) > Couper une section encadrée

## **Couper une section encadrée**

**Modèles associés** : DCP-L5500DN/DCP-L5600DN/DCP-L5650DN/MFC-L5700DW/MFC-L5800DW/ MFC-L5850DW/MFC-L5900DW/MFC-L6700DW/MFC-L6750DW/MFC-L6800DW/MFC-L6900DW

Encadrer des sections de votre document d'une ligne rouge et encadrer et couper pour enlever uniquement ces zones de votre document final numérisé.

- 1. Utilisez un stylo ou marqueur rouge à pointe large pour encadrer les zones du document que vous souhaitez couper.
- 2. Chargez votre document.
- 3. Faites glisser vers la gauche ou la droite, ou appuyez sur  $\triangleleft$  ou  $\triangleright$  pour afficher l'option [Applis].
- 4. Appuyez sur [Applis].
	- Si des informations relatives à la connexion Internet s'affichent sur l'écran ACL de l'appareil, lisez les informations et appuyez sur [OK]. Si vous souhaitez afficher à nouveau ces informations, appuyez sur [Oui].
		- Il peut arriver que des mises à jour ou des annonces relatives aux fonctionnalités Brother Web Connect s'affichent sur l'écran ACL. Prenez connaissance de ces informations, puis appuyez sur  $[OK]$ .
- 5. Faites glisser vers la gauche ou la droite, ou appuyez sur  $\triangleleft$  ou  $\triangleright$  pour afficher [Contour et copie], puis appuyez dessus.
- 6. Appuyez sur [Coup zone encadr].
- 7. Si des informations relatives à  $[Comp \space zone \space encadr]$  s'affichent, lisez les informations et appuyez sur [OK]. Si vous souhaitez afficher à nouveau ces informations, appuyez sur [Oui].
- 8. L'écran des paramètres de copie s'affiche. Si nécessaire, modifiez les paramètres. Appuyez sur [OK].
- 9. Appuyez sur [OK].

L'appareil lance la numérisation. Si vous utilisez la vitre du scanner de l'appareil, suivez les instructions affichées sur l'écran ACL pour effectuer la tâche d'impression.

- 10. Lorsque l'appareil termine l'impression, appuyez sur [OK].
- 11. Appuyez sur  $\Box$ .

#### **Renseignements connexes**

<span id="page-47-0"></span> [Accueil](#page-3-0) > Fonction d'impression et de numérisation de notes

# **Fonction d'impression et de numérisation de notes**

• [Présentation de la fonction d'impression et de numérisation de notes](#page-48-0)

<span id="page-48-0"></span> [Accueil](#page-3-0) > [Fonction d'impression et de numérisation de notes](#page-47-0) > Présentation de la fonction d'impression et de numérisation de notes

# **Présentation de la fonction d'impression et de numérisation de notes**

**Modèles associés** : DCP-L5500DN/DCP-L5600DN/DCP-L5650DN/MFC-L5700DW/MFC-L5800DW/ MFC-L5850DW/MFC-L5900DW/MFC-L6700DW/MFC-L6750DW/MFC-L6800DW/MFC-L6900DW

Utilisez cette fonction pour imprimer des feuilles de notes et des dossiers destinés à les contenir, ainsi que pour numériser des feuilles de notes dont chaque page sera enregistrée sous la forme d'un fichier JPEG.

Les feuilles de notes imprimées peuvent être pliées en deux ou en quatre avant d'être utilisées et stockées dans les dossiers. Après avoir écrit sur les feuilles de notes où des lignes ou une grille ont été préimprimées, numérisez les feuilles et enregistrez les notes dans un service nuage.

## **Imprimer note**

Sélectionnez un style de feuille ou de dossier à imprimer.

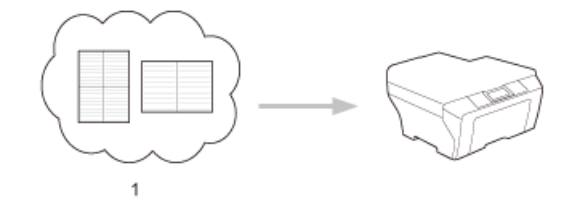

1. Nuage Brother

#### **Numériser note**

Après avoir écrit sur votre feuille de notes, numérisez-la afin d'enregistrer chaque section des notes sous la forme d'un fichier JPEG. Si vous utilisez notre style 2 en 1, 4 en 1 ou 8 en 1, chaque page de notes est enregistrée dans un fichier JPEG distinct.

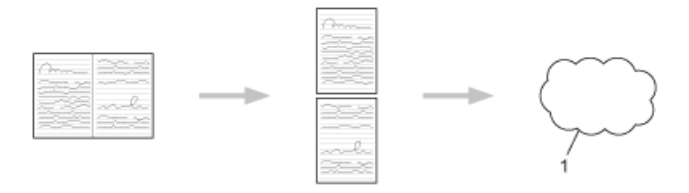

1. Service Web

Pour pouvoir utiliser la fonctionnalité Numériser note, vous devez employer les modèles de feuilles de notes Brother.

#### **Modèles de feuilles de notes :**

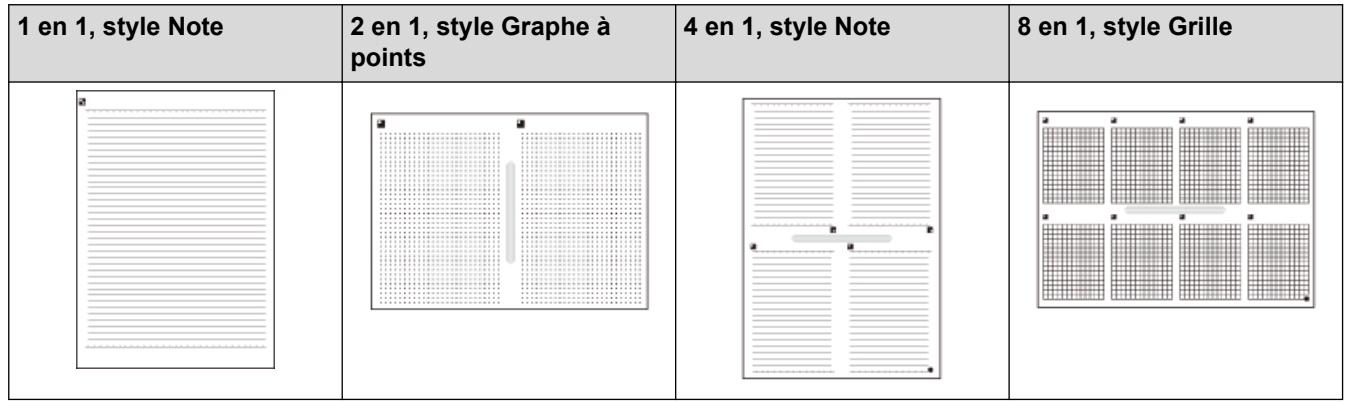

#### **Modèles de dossiers de notes :**

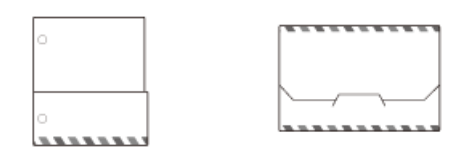

#### **Comment utiliser les feuilles de notes et les dossiers de notes**

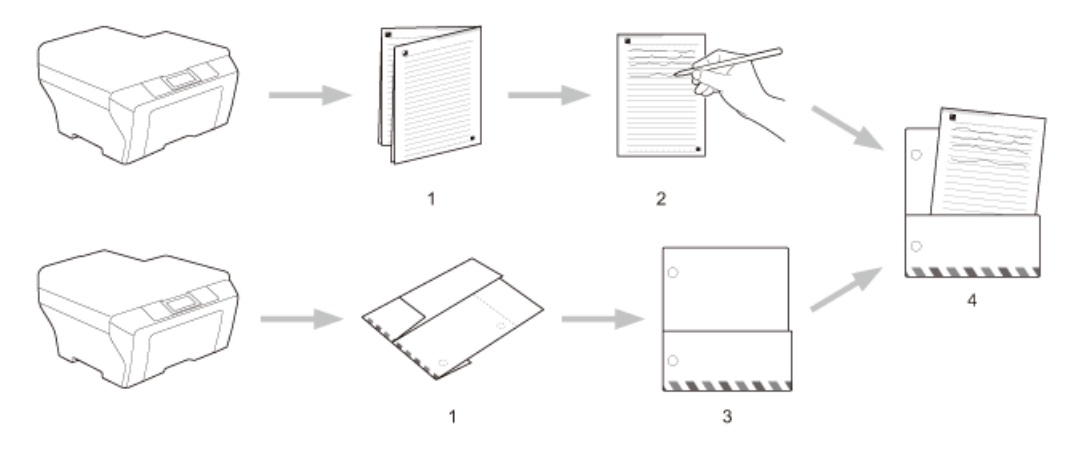

- 1. Imprimez le modèle et pliez le long des lignes pointillées.
- 2. Écrivez vos notes.
- 3. Apposez du ruban sur les côtés et perforez des trous pour classeur dans le dossier, si nécessaire.
- 4. Rangez les notes dans le dossier personnalisé pour une utilisation ultérieure.

#### **Renseignements connexes**

- [Fonction d'impression et de numérisation de notes](#page-47-0)
- [Imprimer des modèles de feuilles de notes et de dossiers de notes](#page-50-0)
- [Numériser une feuille de notes vers le nuage](#page-51-0)

<span id="page-50-0"></span> [Accueil](#page-3-0) > [Fonction d'impression et de numérisation de notes](#page-47-0) > [Présentation de la fonction d'impression et](#page-48-0) [de numérisation de notes](#page-48-0) > Imprimer des modèles de feuilles de notes et de dossiers de notes

## **Imprimer des modèles de feuilles de notes et de dossiers de notes**

**Modèles associés** : DCP-L5500DN/DCP-L5600DN/DCP-L5650DN/MFC-L5700DW/MFC-L5800DW/ MFC-L5850DW/MFC-L5900DW/MFC-L6700DW/MFC-L6750DW/MFC-L6800DW/MFC-L6900DW

- 1. Faites glisser vers la gauche ou la droite, ou appuyez sur  $\triangleleft$  ou  $\triangleright$  pour afficher l'option [Applis].
- 2. Appuyez sur [Applis].
	- Si des informations relatives à la connexion Internet s'affichent sur l'écran ACL de l'appareil, lisez les informations et appuyez sur [OK]. Si vous souhaitez afficher à nouveau ces informations, appuyez sur [Oui].
	- Il peut arriver que des mises à jour ou des annonces relatives aux fonctionnalités Brother Web Connect s'affichent sur l'écran ACL. Prenez connaissance de ces informations, puis appuyez sur  $[OK]$ .
- 3. Faites glisser vers la gauche ou la droite, ou appuyez sur  $\triangleleft$  ou  $\triangleright$  pour afficher [Numériser note], puis appuyez dessus.
- 4. Appuyez sur [Imprimer modèle pour note&dossier].

Si des informations relatives à  $[Impr.note\&dossier]$  s'affichent, lisez les informations et appuyez sur [OK]. Si vous souhaitez afficher à nouveau ces informations à l'avenir, appuyez sur [Oui].

- 5. Appuyez sur [Format de note] ou sur [Dossier de note].
- 6. Faites glisser vers la gauche ou la droite, ou appuyez sur  $\triangleleft$  ou  $\triangleright$  pour afficher la catégorie et le fichier de votre choix, puis appuyez dessus.
- 7. Entrez le nombre de copies à imprimer, puis appuyez sur [OK].
	- Lorsque le dossier est imprimé, pliez le papier le long des lignes pointillées, puis fixez les parties pliées à l'aide de ruban adhésif. Vous pouvez utiliser une perforatrice à trois trous si vous voulez placer le dossier dans un classeur.
- 8. Appuyez sur [OK].
- 9. Appuyez sur [OK].

L'appareil commence à imprimer.

- 10. Appuyez sur [OK] lorsque l'opération est terminée.
- 11. Appuyez sur

## **Renseignements connexes**

• [Présentation de la fonction d'impression et de numérisation de notes](#page-48-0)

<span id="page-51-0"></span> [Accueil](#page-3-0) > [Fonction d'impression et de numérisation de notes](#page-47-0) > [Présentation de la fonction d'impression et](#page-48-0) [de numérisation de notes](#page-48-0) > Numériser une feuille de notes vers le nuage

## **Numériser une feuille de notes vers le nuage**

**Modèles associés** : DCP-L5500DN/DCP-L5600DN/DCP-L5650DN/MFC-L5700DW/MFC-L5800DW/ MFC-L5850DW/MFC-L5900DW/MFC-L6700DW/MFC-L6750DW/MFC-L6800DW/MFC-L6900DW

Chaque page de votre feuille de notes est enregistrée sous la forme d'un fichier JPEG distinct.

- 1. Chargez votre document.
- 2. Faites glisser vers la gauche ou la droite, ou appuyez sur  $\triangleleft$  ou  $\triangleright$  pour afficher l'option [Applis].
- 3. Appuyez sur [Applis].

Ô

- Si des informations relatives à la connexion Internet s'affichent sur l'écran ACL de l'appareil, lisez les informations et appuyez sur [OK]. Si vous souhaitez afficher à nouveau ces informations, appuyez sur [Oui].
- Il peut arriver que des mises à jour ou des annonces relatives aux fonctionnalités Brother Web Connect s'affichent sur l'écran ACL. Prenez connaissance de ces informations, puis appuyez sur [OK].
- 4. Faites glisser vers la gauche ou la droite, ou appuyez sur  $\triangleleft$  ou  $\triangleright$  pour afficher [Numériser note], puis appuyez dessus.
- 5. Appuyez sur [Numériser notes].
- 6. Si des informations relatives à [Numériser notes] s'affichent, lisez les informations et appuyez sur [OK]. Si vous souhaitez afficher à nouveau ces informations, appuyez sur [Oui].
- 7. Appuyez sur [Oui] ou sur [Non].
- 8. Faites glisser vers la gauche ou la droite, ou appuyez sur  $\triangleleft$  ou  $\triangleright$  pour afficher le service souhaité, puis appuyez dessus.
- 9. Faites glisser vers le haut ou le bas, ou appuyez sur  $\blacktriangle$  ou  $\blacktriangledown$  pour afficher le nom de votre compte, puis appuyez dessus.
- 10. Si l'écran de saisie du code NIP s'affiche, entrez les quatre chiffres du code NIP, puis appuyez sur [OK].
- 11. Appuyez sur [OK].

L'appareil numérise le document et commence l'envoi.

Si vous utilisez la vitre du scanner de l'appareil, suivez les instructions affichées sur l'écran ACL pour effectuer la tâche de numérisation.

- 12. Lorsque l'appareil termine l'envoi de l'image, appuyez sur [OK].
- 13. Appuyez sur

#### **Renseignements connexes**

• [Présentation de la fonction d'impression et de numérisation de notes](#page-48-0)

<span id="page-52-0"></span> [Accueil](#page-3-0) > Paramètres de raccourci Web Connect

- [Ajouter des raccourcis Web Connect](#page-53-0)
- [Ajouter des raccourcis vers les applications](#page-54-0)
- [Modifier des raccourcis Web Connect](#page-55-0)
- [Modifier le nom d'un raccourci Web Connect](#page-56-0)
- [Supprimer des raccourcis Web Connect](#page-57-0)
- [Utiliser un raccourci Web Connect](#page-58-0)

<span id="page-53-0"></span> [Accueil](#page-3-0) > [Paramètres de raccourci Web Connect](#page-52-0) > Ajouter des raccourcis Web Connect

## **Ajouter des raccourcis Web Connect**

**Modèles associés** : DCP-L5500DN/DCP-L5600DN/DCP-L5650DN/MFC-L5700DW/MFC-L5800DW/ MFC-L5850DW/MFC-L5900DW/MFC-L6700DW/MFC-L6750DW/MFC-L6800DW/MFC-L6900DW

Enregistrez vos paramètres personnalisés sous la forme de raccourcis Web Connect sur votre appareil.

- 1. Appuyez sur [Raccourcis].
- 2. Appuyez sur un onglet de  $\lceil 1 \rceil$  à  $\lceil 8 \rceil$ .
- 3. Appuyez sur **à** un endroit disponible pour l'ajout d'un raccourci.
- 4. Appuyez sur [Web].
	- Il peut arriver que des mises à jour ou des annonces relatives aux fonctionnalités Brother Web Connect s'affichent sur l'écran ACL. Prenez connaissance de ces informations, puis appuyez sur [OK].
	- Si des informations relatives à la connexion Internet s'affichent sur l'écran ACL de l'appareil, lisez les informations et appuyez sur  $[OK]$ .
- 5. Faites glisser vers la gauche ou la droite, ou appuyez sur  $\triangleleft$  ou  $\triangleright$  pour afficher les services disponibles, puis appuyez sur le service souhaité.
- 6. Faites glisser vers le haut ou le bas, ou appuyez sur  $\blacktriangle$  ou  $\nabla$  pour afficher le nom de votre compte, puis appuyez dessus.
- 7. Si l'écran de saisie du code NIP s'affiche, entrez les quatre chiffres du code NIP, puis appuyez sur [OK].
- 8. Sélectionnez la fonction désirée.

Ø

Les fonctions qui peuvent être définies varient en fonction du service choisi.

- 9. Vérifiez les paramètres choisis pour le raccourci, puis appuyez sur [OK].
- 10. Entrez le nom pour le raccourci à l'aide de l'écran ACL. Appuyez sur [OK].
- 11. Appuyez sur [OK] pour enregistrer votre raccourci.

#### **Renseignements connexes**

<span id="page-54-0"></span> [Accueil](#page-3-0) > [Paramètres de raccourci Web Connect](#page-52-0) > Ajouter des raccourcis vers les applications

## **Ajouter des raccourcis vers les applications**

**Modèles associés** : DCP-L5500DN/DCP-L5600DN/DCP-L5650DN/MFC-L5700DW/MFC-L5800DW/ MFC-L5850DW/MFC-L5900DW/MFC-L6700DW/MFC-L6750DW/MFC-L6800DW/MFC-L6900DW

Enregistrez vos paramètres personnalisés sous la forme de raccourcis vers les applications sur votre appareil.

- 1. Appuyez sur [Raccourcis].
- 2. Appuyez sur un onglet de [1] à [8].
- 3. Appuyez sur **algebra** à un endroit disponible pour l'ajout d'un raccourci.
- 4. Faites glisser vers le haut ou le bas, ou appuyez sur  $\triangle$  ou  $\nabla$  pour afficher [Applis], puis appuyez dessus.
	- Si des informations relatives à la connexion Internet s'affichent sur l'écran ACL de l'appareil, lisez les informations et appuyez sur  $[OK]$ .
		- Il peut arriver que des mises à jour ou des annonces relatives aux fonctionnalités Brother Web Connect s'affichent sur l'écran ACL. Prenez connaissance de ces informations, puis appuyez sur  $[OK]$ .
- 5. Effectuez l'une des opérations suivantes :
	- Faites glisser vers la gauche ou la droite, ou appuyez sur  $\triangleleft$  ou  $\triangleright$  pour afficher les applications disponibles, puis appuyez sur les applications souhaitées.

Les applications qui peuvent être définies varient en fonction du service choisi.

- Faites glisser vers la gauche ou la droite, ou appuyez sur  $\triangleleft$  ou  $\triangleright$  pour afficher les services disponibles, puis appuyez sur le service souhaité.
	- Faites glisser vers le haut ou le bas, ou appuyez sur  $\triangle$  ou  $\nabla$  pour afficher le nom de votre compte, puis appuyez dessus.
	- Si l'écran de saisie du code NIP s'affiche, entrez les quatre chiffres du code NIP, puis appuyez sur  $[OK].$
- 6. Vérifiez les paramètres choisis pour le raccourci, puis appuyez sur [OK].
- 7. Entrez le nom pour le raccourci à l'aide de l'écran ACL. Appuyez sur [OK].
- 8. Appuyez sur [OK] pour enregistrer votre raccourci.

#### **Renseignements connexes**

<span id="page-55-0"></span> [Accueil](#page-3-0) > [Paramètres de raccourci Web Connect](#page-52-0) > Modifier des raccourcis Web Connect

## **Modifier des raccourcis Web Connect**

**Modèles associés** : DCP-L5500DN/DCP-L5600DN/DCP-L5650DN/MFC-L5700DW/MFC-L5800DW/ MFC-L5850DW/MFC-L5900DW/MFC-L6700DW/MFC-L6750DW/MFC-L6800DW/MFC-L6900DW

Il n'est pas possible de modifier les paramètres d'un raccourci Web Connect. Si vous souhaitez procéder à une modification, vous devez supprimer le raccourci en question, puis en créer un nouveau avec les paramètres souhaités.

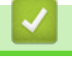

## **Renseignements connexes**

<span id="page-56-0"></span> [Accueil](#page-3-0) > [Paramètres de raccourci Web Connect](#page-52-0) > Modifier le nom d'un raccourci Web Connect

## **Modifier le nom d'un raccourci Web Connect**

**Modèles associés** : DCP-L5500DN/DCP-L5600DN/DCP-L5650DN/MFC-L5700DW/MFC-L5800DW/ MFC-L5850DW/MFC-L5900DW/MFC-L6700DW/MFC-L6750DW/MFC-L6800DW/MFC-L6900DW

- 1. Appuyez sur [Raccourcis].
- 2. Appuyez sur un onglet de [1] à [8] pour afficher le raccourci souhaité.
- 3. Maintenez le raccourci enfoncé.

Ø Vous pouvez également appuyer sur [Param] > [Ts réglages] > [Paramètres raccourci], puis appuyer sur un onglet de  $[1]$  à  $\overline{[8]}$  pour afficher le raccourci souhaité.

- 4. Appuyez sur [renommer].
- 5. Maintenez  $\triangleright$  enfoncé pour effacer le nom actuel, puis entrez un nouveau nom à l'aide de l'écran ACL.
- 6. Appuyez sur [OK].

#### **Renseignements connexes**

<span id="page-57-0"></span> [Accueil](#page-3-0) > [Paramètres de raccourci Web Connect](#page-52-0) > Supprimer des raccourcis Web Connect

## **Supprimer des raccourcis Web Connect**

**Modèles associés** : DCP-L5500DN/DCP-L5600DN/DCP-L5650DN/MFC-L5700DW/MFC-L5800DW/ MFC-L5850DW/MFC-L5900DW/MFC-L6700DW/MFC-L6750DW/MFC-L6800DW/MFC-L6900DW

- 1. Appuyez sur [Raccourcis].
- 2. Appuyez sur un onglet de [1] à [8] pour afficher le raccourci souhaité.
- 3. Maintenez le raccourci enfoncé.

Ø

Vous pouvez également appuyer sur [Param] > [Ts réglages] > [Paramètres raccourci], puis appuyer sur un onglet de  $[1]$  à  $[8]$  pour afficher le raccourci souhaité.

- 4. Appuyez sur [Effacer] pour supprimer le raccourci.
- 5. Appuyez sur [Oui] pour confirmer.

#### **Renseignements connexes**

<span id="page-58-0"></span> [Accueil](#page-3-0) > [Paramètres de raccourci Web Connect](#page-52-0) > Utiliser un raccourci Web Connect

## **Utiliser un raccourci Web Connect**

**Modèles associés** : DCP-L5500DN/DCP-L5600DN/DCP-L5650DN/MFC-L5700DW/MFC-L5800DW/ MFC-L5850DW/MFC-L5900DW/MFC-L6700DW/MFC-L6750DW/MFC-L6800DW/MFC-L6900DW

- 1. Appuyez sur [Raccourcis].
- 2. Appuyez sur un onglet de [1] à [8] pour afficher le raccourci souhaité.
- 3. Appuyez sur le raccourci.

# **Renseignements connexes**

<span id="page-59-0"></span> [Accueil](#page-3-0) > Dépannage pour Brother Web Connect

# **Dépannage pour Brother Web Connect**

• [Messages d'erreur lors de l'utilisation de la fonction Brother Web Connect](#page-60-0)

<span id="page-60-0"></span> [Accueil](#page-3-0) > [Dépannage pour Brother Web Connect](#page-59-0) > Messages d'erreur lors de l'utilisation de la fonction Brother Web Connect

# **Messages d'erreur lors de l'utilisation de la fonction Brother Web Connect**

Votre appareil Brother affiche un message d'erreur lorsqu'une erreur se produit. Les messages d'erreur les plus fréquents sont présentés dans le tableau.

Vous serez en mesure de corriger vous-même la plupart de ces erreurs. Si, après avoir consulté ce tableau, vous avez toujours besoin d'aide, vous pouvez accéder au Brother Solutions Center (Centre de solutions Brother) pour consulter les conseils de dépannage les plus récents.

Accédez au Brother Solutions Center (Centre de solutions Brother) à l'adresse [support.brother.com](http://support.brother.com/).

#### **Erreur de connexion**

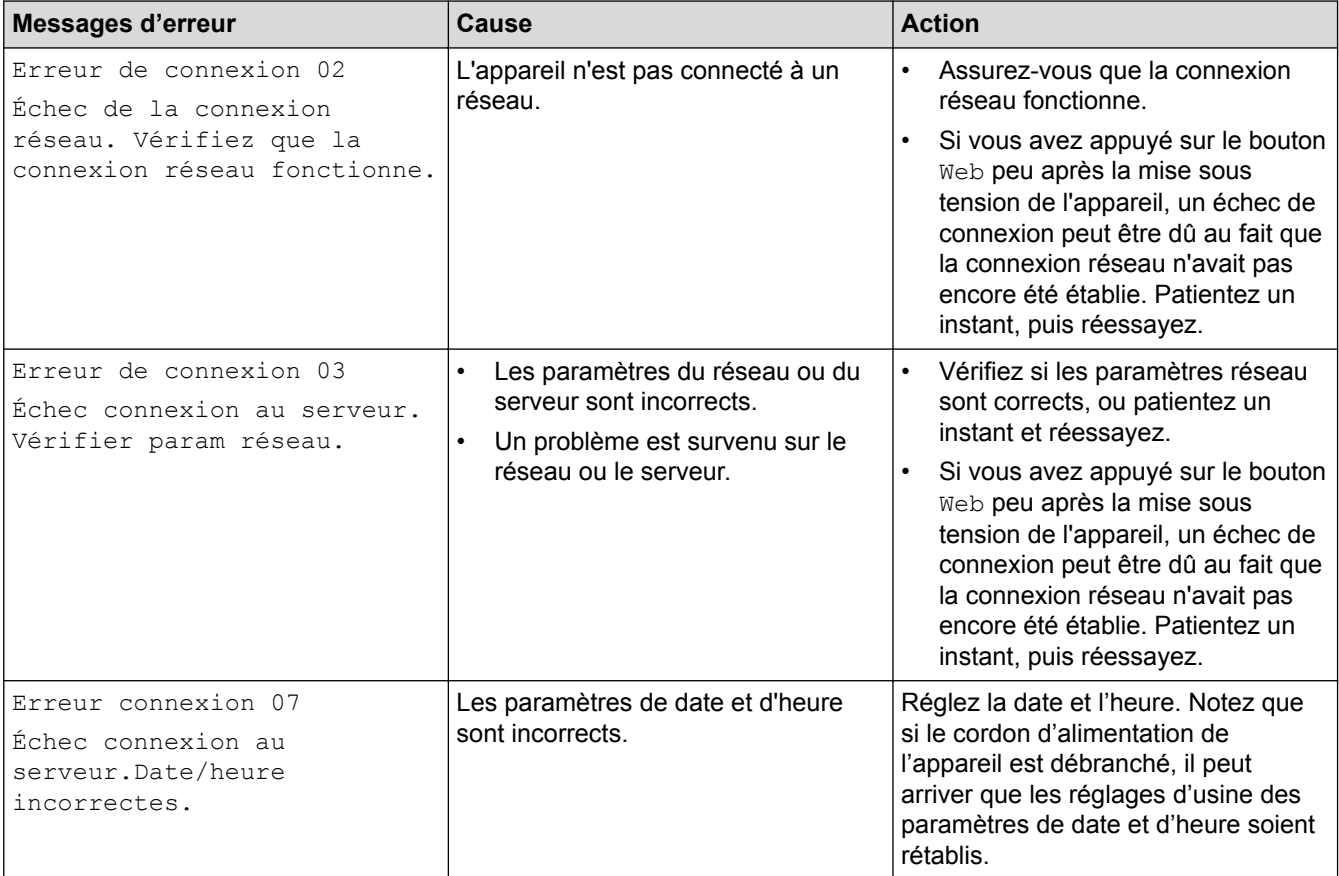

#### **Erreur d'authentification**

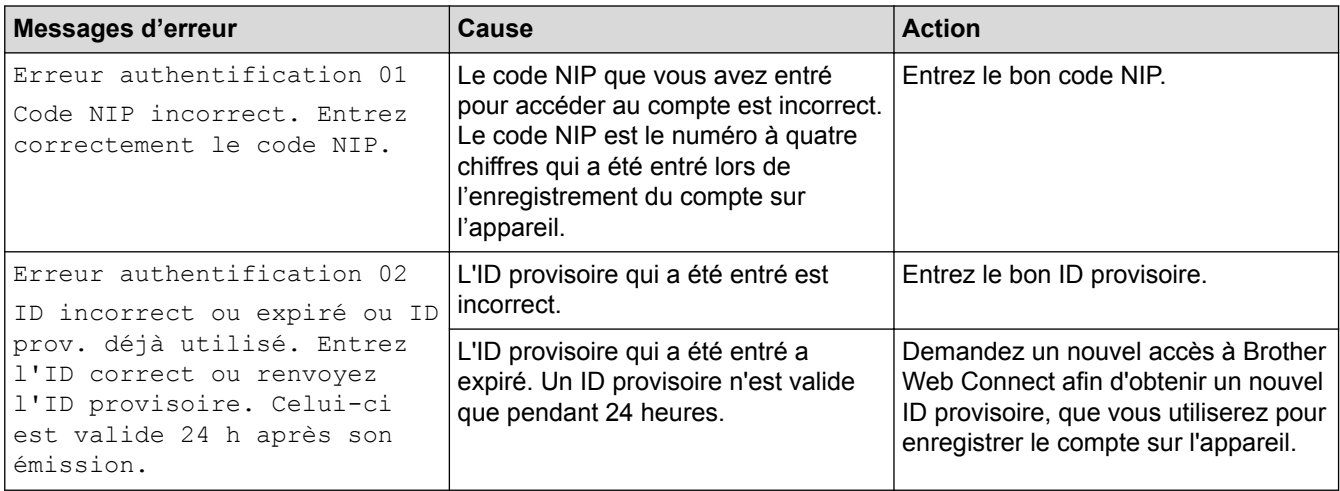

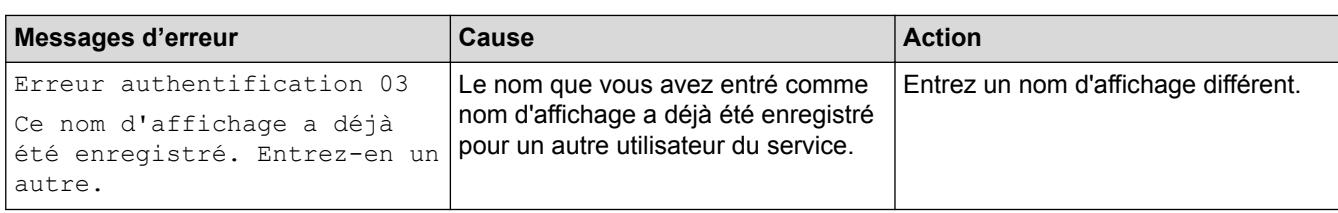

## **Erreur de serveur**

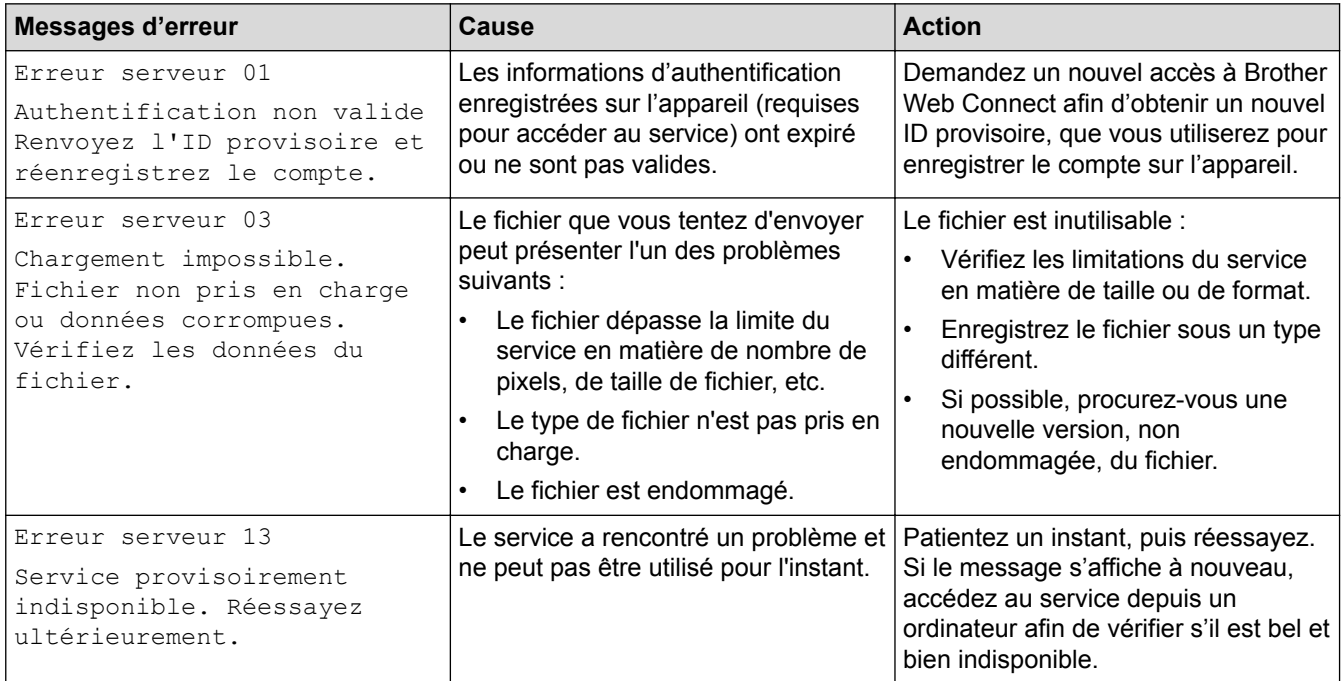

## **Erreur de raccourci**

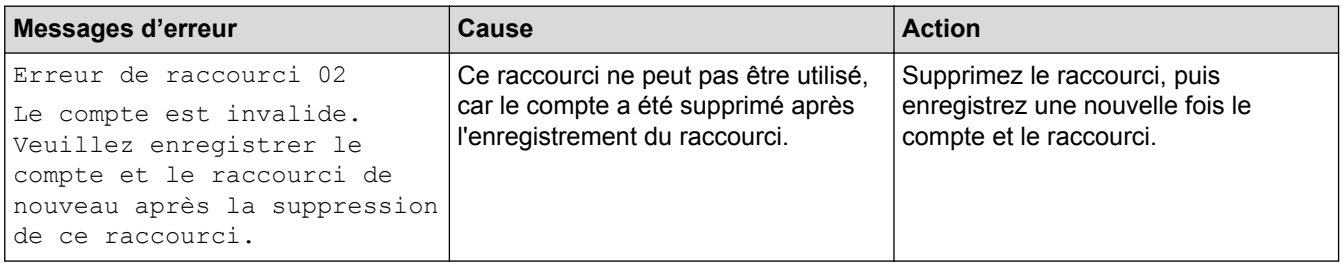

# **Renseignements connexes**

• [Dépannage pour Brother Web Connect](#page-59-0)

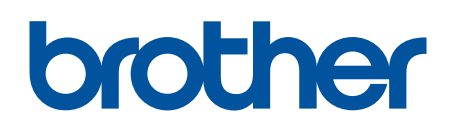

**Visitez notre site Web [www.brother.com](http://www.brother.com/)**

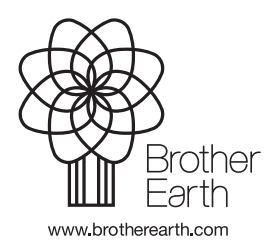

CAN-FRE Version 0